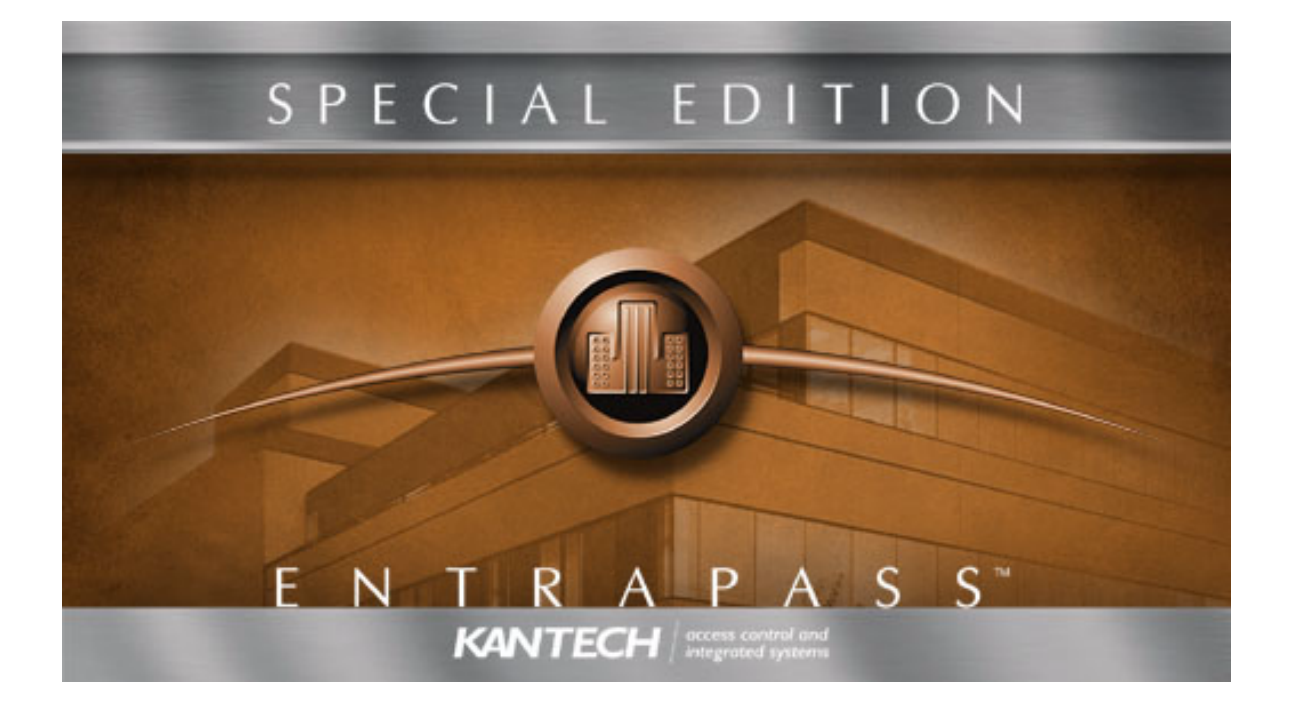

# **Felhasználói Kézikönyv**

© 2002-2004 Kantech Systems. Minden Jog Fenntartva.

# **TARTALOM**

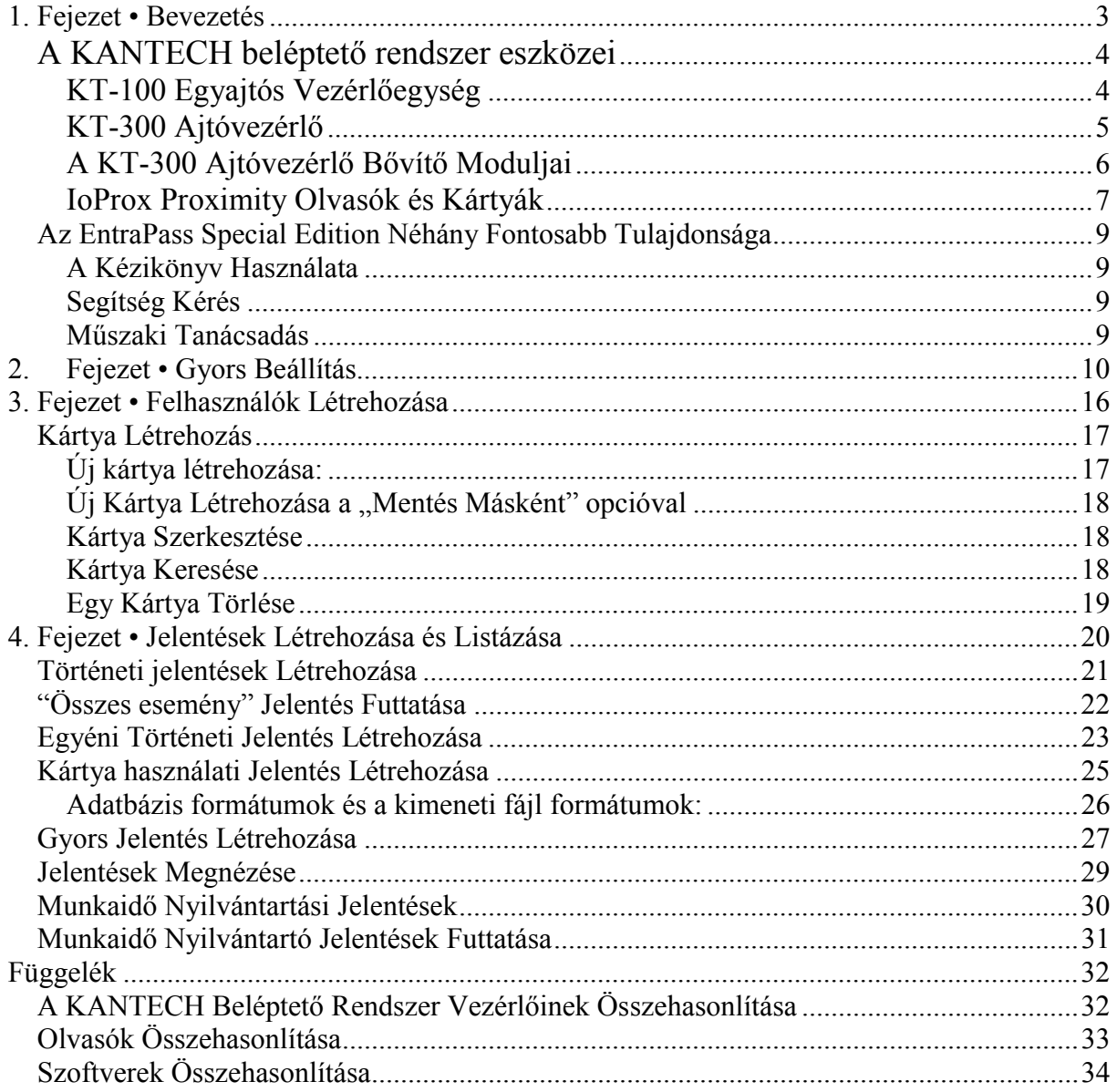

# **1. Fejezet • Bevezetés**

Köszöntjük az EntraPass Special Editionban, egy nagy teljesítményű beléptető rendszerben, amely biztosítja mindazokat a funkciókat és szolgáltatásokat, amelyek ennek a feladatnak az ellátásához szükségesek, sőt talán ennél még sokkal többet is…

**Mit jelent az EntraPass Special Edition?** Az EntraPass Special Edition egy nagyon magas színvonalú menü és eseményvezérelt beléptető rendszert vezérlő szoftver csomag.

Számos hasznos tulajdonságán kívül az EntraPass a következőket is biztosítja:

- Egyénileg konfigurálható Munkaasztalok,
- Grafikus térkép és fénykép kezelés
- Minden KANTECH ajtóvezérlővel való kompatibilitás,
- Számos olvasó típussal való kompatibilitás,
- Helyi anti-passback, stb.

**Mi is az a beléptető rendszer?** A beléptető rendszerek sokféle, egymással együttműködő, komponensből állnak (ajtó olvasók, kilépés érzékelők, mozgás érzékelők, stb.), amelyek professzionálisan vannak elhelyezve és telepítve és működésüket teljes egészében speciális elektronikák felügyelik.

A Rendszer Munkaállomásain jelennek meg a felhasználók és az operátorok számára azok az információk és esemény üzenetek, riasztások, adatbázisban történt változások, stb., amelyek a rendszer működése során keletkeztek. A beléptető rendszerek legnagyobb előnye az, hogy a rendszer események nagy biztonsággal archiválhatók és bármikor nagyon könnyen visszakereshetők, valamint a meglévő adatokból bármilyen feltételek szerint listák készíthetők.

## **A KANTECH beléptető rendszer eszközei**

### **KT-100 Egyajtós Vezérlőegység**

*A KT-100 ajtó vezérlő magába foglal minden intelligenciát és szükséges kimenetet és bemenetet egy ajtó vezérléséhez. Könnyen hálózatba fűzhető 32 ajtóig.* 

### **A KT-100-as Ajtóvezérlő Tulajdonságai:**

### **Sebesség kiválasztás**

A KT-100 automatikusan érzékeli azt a sebességet, ami a rendszer munkaállomásán be lett állítva. Maximális kommunikációs sebesség 115200 baud.

### **Hibajelentés**

A KT-100 folyamatosan felügyeli a rendszer tápellátását, és jelenti a "Low power" állapotot, ha a rendszer tápellátása 10,5V DC feszültség alá esik. A tápkimenet PTC-vel védett a rövidzárak ellen. A zárak esetében felügyeli a földzárlatot vagy a nyitott áramkört. Bármely nem üzemszerű állapotot jelent a szoftver felé.

#### **Letölthető firmware**

A firmware program a kontroller flash memóriájában tárolódik. Így könnyebben frissíthető a rendszer munkaállomása a memória chip változtatása nélkül.

#### **Integrálás riasztó rendszerrel**

A KT-100 vezérlő képes bármely riasztó rendszert élesíteni és hatástalanítani. Kiegészítésként kommunikál a külső riasztási

panellel a telepítő engedélyezi a megfelelő felhasználónak, hogy jogosult e a külső riasztási panel élesítéséhez, hatástalanításához.

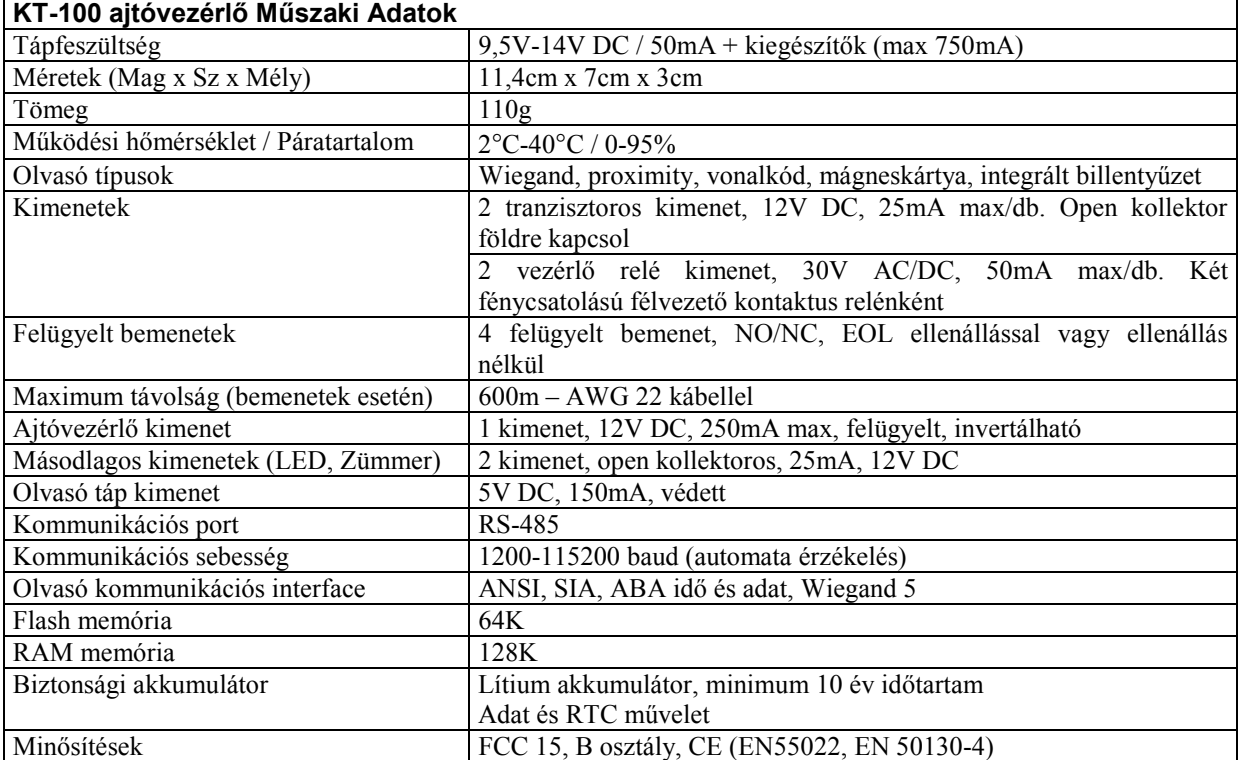

### **KT-300 Ajtóvezérlő**

*A KT-300-as vezérlő önmagában 2 ajtó teljes felügyeletére alkalmas. Hálózatba szervezve több ezer átjáró egyidejű felügyeletére alkalmas.* 

### **A KT-300-as Ajtóvezérlő Tulajdonságai:**

#### **Letölthető Firmware**

Nem szükséges EPROM csere! A vezérlő felügyeleti szoftvere a flash memóriában van tárolva és bármely a felügyeleti rendszerhez tartozó és megfelelő jogosultságokkal rendelkező munkaállomásról módosítható, így a kívánt funkció beprogramozása mindössze néhány percig tart.

### **Nagy kommunikációs sebesség**

A KT-300-as vezérlőnél már nincs szükség DIP kapcsolókra, mert az automatikusan választja ki a vezérlők és a számítógép közötti adatátviteli sebességet. Ideális esetben ez elérheti a 115200 bps-t is.

#### **Hiba ellenőrzés**

A rendszerek folyamatosan ellenőrzik a saját működésüket. Figyelik az akkumulátor töltöttségét, az AC tápellátás meglétét, stb. Bármilyen meghibásodás következik be a

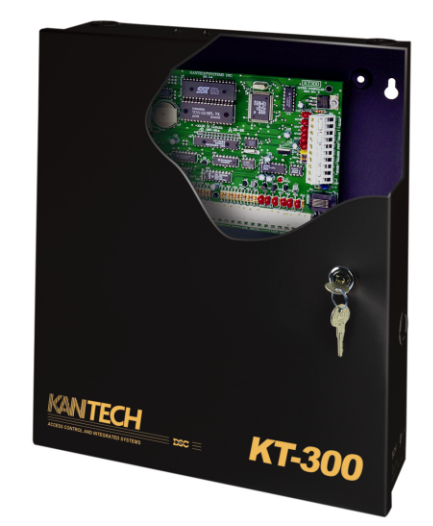

rendszerben, azt azonnal jelzik. A különböző ki és bemenetek védettek a túlfeszültség és a rövidzár ellen is.

#### **Bővíthetőség**

A KT-300 rendelkezik egy Combus-al, amely segítségével különböző bővítő modulok kapcsolhatók a vezérlőhöz.

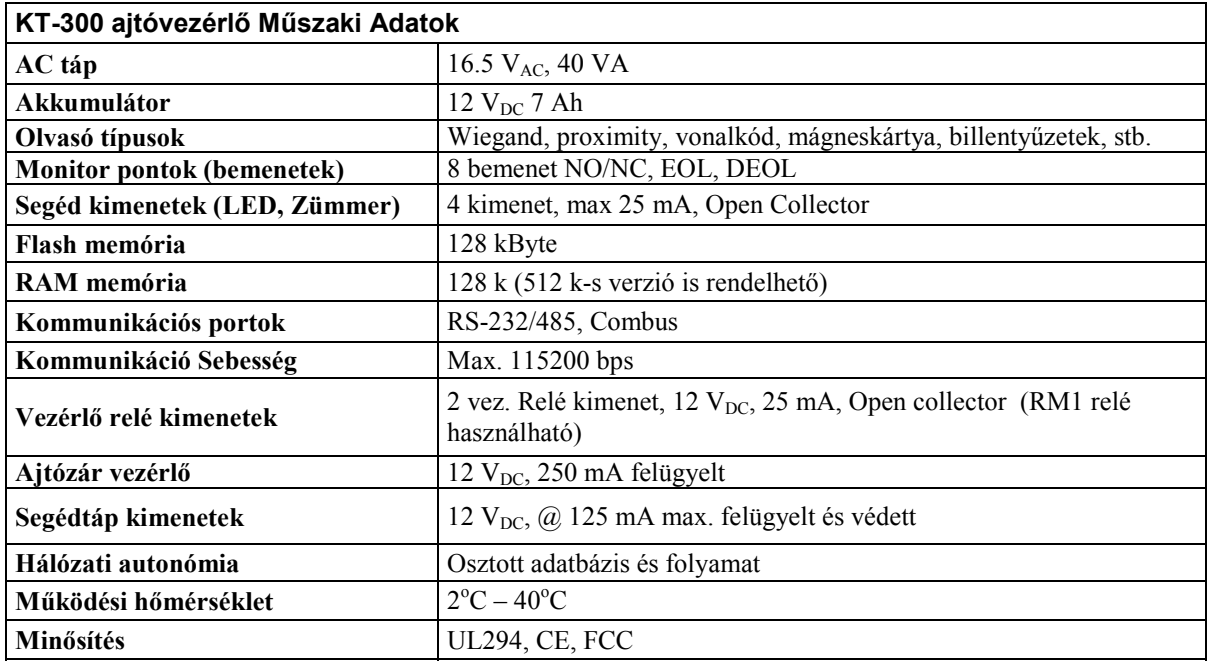

### **A KT-300 Ajtóvezérlő Bővítő Moduljai**

*Az ajtóvezérlő egység a Combus kommunikációs adatátviteli csatornán keresztül további eszközökkel bővíthető. Ezek az eszközök a KT-300-as alappanelen található funkciókat bővítik, mint relé modulok, be és kimeneti modulok, LCD-s idő és dátumkijelző modulok.* 

### **KT-PC4204**

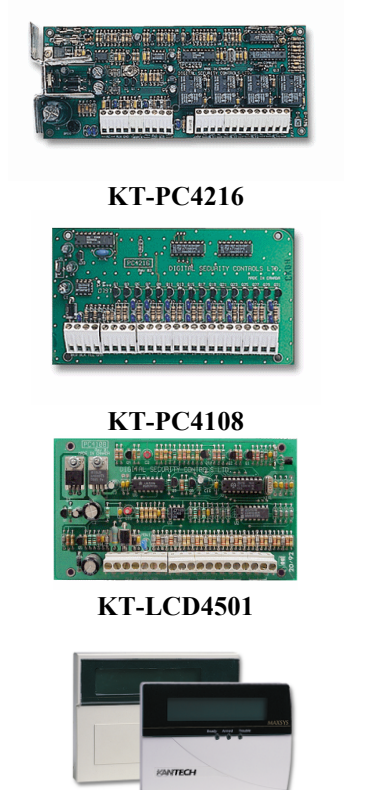

4 relés kimeneti modul, relénként 2 A terhelhetőség. Opcionális Combus újratáplálási lehetőség. Áramfelvétel: 30 mA. AC tápellátás: 16,5 VAC; Akkumulátor 7 Ah/12 VDC. (UL, CE, FCC)

16 programozható alacsony áramú kimeneti modul. Áramfelvétel: 15 mA. (UL, CE, FCC)

8 zónás bemeneti modul, NC, EOL, DEOL zónalezárás. Áramfelvétel: 30 mA. (UL, CE, FCC)

LCD Billentyűzet / Idő és Dátum kijelző a munkaidő nyilvántartó rendszerek számára Áramfelvétel: 50 mA. (UL, CE, FCC)

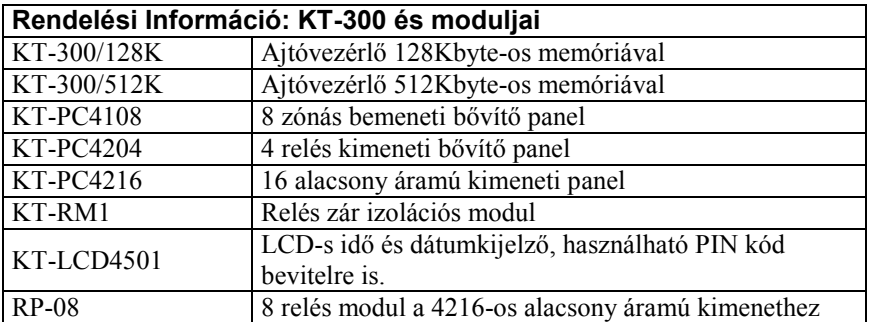

### **IoProx Proximity Olvasók és Kártyák**

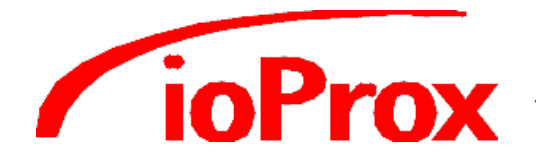

*Az IoProx olvasó család minden tagja megnyerő külsővel és kompakt időjárásálló kivitelben kerül forgalomba. A család 6 tagja közül mindenki megtalálhatja a számára legmegfelelőbbet.* 

*Az IoProx olvasók elektronikája vandál biztos és időjárásálló kivitelű. Az eszközök elektronikái teljes egészében ki vannak öntve műgyantával. Az olvasók az audiovizuális visszajelzés érdekében rendelkeznek beépített kétszínű LED-el és piezzo zümmerrel is.* 

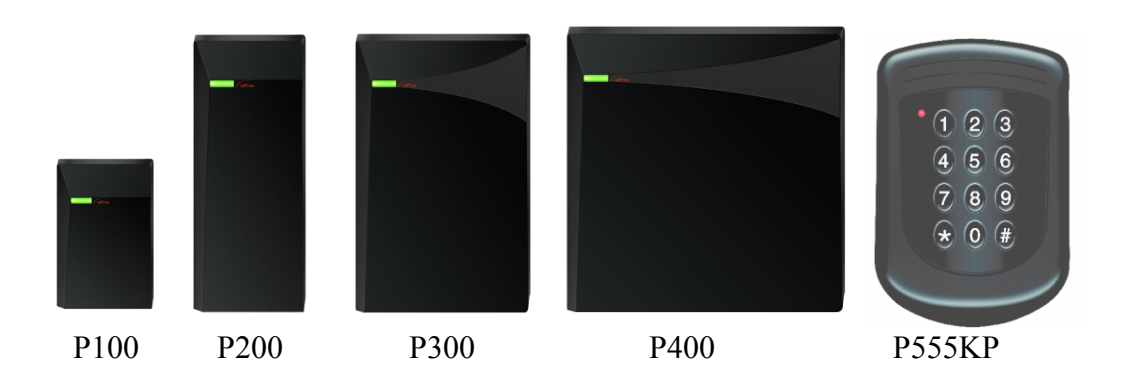

### **Árnyékolatlan Kábel**

Az **IoProx** proximity olvasók a vezérlőtől maximum 300 méteres távolságra vihetők. A telepítéshez az árnyékolatlan kábeleket ajánljuk, ezek jelentősen csökkenthetik a rendszer kiépítési költségét. (#22AWG)

### **Proximity Olvasó Beépített Billentyűzettel**

Az **IoProx** P555KP Proximity Olvasó Integrált Billentyűzettel az inout cég legújabb terméke az IoProx Proximiti Olvasók Családjában. Az olvasó megnyerő kompakt külsővel és időjárásálló kivitelben kerül forgalomba, így várhatóan sokszor fogunk vele találkozni valamely beléptető rendszer külső, vagy belső olvasó eszközeként.

### **Integrált 12-Gombos Billentyűzet**

A P555KP eszköz egy ideális megoldást jelent a beléptető rendszerek biztonságának növelésére azáltal, hogy lehetőséget nyújt a kártyás beléptetés és a PIN kód használatának kombinálására, mindezt alacsony bekerülési költségek mellett. A billentyűzeten beadott

### **Tulajdonságok**

- 300m-es távolság a vezérlőtől ÁRNYÉKOLATLAN Kábellel
- XSF / W26 Formátum
- Integrált Membrán Billentyűzet
- 10 73 cm-es Olvasási távolság
- Beltér / Kültér
- Kétszínű LED
- Piezzo hangjelző

kódok ugyanazon a vezeték érpáron kerülnek átvitelre, mint a kártyához tartozó speciális digitális adatok, így a meglévő beléptető rendszereket egyszerűen lehet továbbfejleszteni a vezetékek cseréje nélkül is. **Tápfeszültség** 

Az eszközök működési feszültsége 5-14 V<sub>DC</sub>. Ez a széles működési tartomány alkalmassá teszi őket arra, hogy a piacon lévő szinte bármely ajtóvezérlőhöz egyszerűen, bármilyen kiegészítő egység nélkül illeszthetőek.

### **XSF Biztonság**

Az XSF formátumú olvasók csak a Kantech szoftver termékekkel kompatibilisek. Az olvasók több mint 137 billió egyedi kódot tudnak megkülönböztetni. Amennyiben a Kantech cég XSF (Bővített Biztonsági Formátum) formátumú kártyáit használja, biztos lehet abban, hogy védett a kártyaduplikálással szemben.

### **Könnyű Telepítés**

Az **IoProx** olvasók a kis méretük és az időjárásálló kivitelük miatt könnyű szerelést és telepítést tesznek lehetővé.

#### **Olvasási Távolság**

Az eszközök olvasási távolsága 10 (P100) -73 cm-ig (P600) terjed típustól függően.

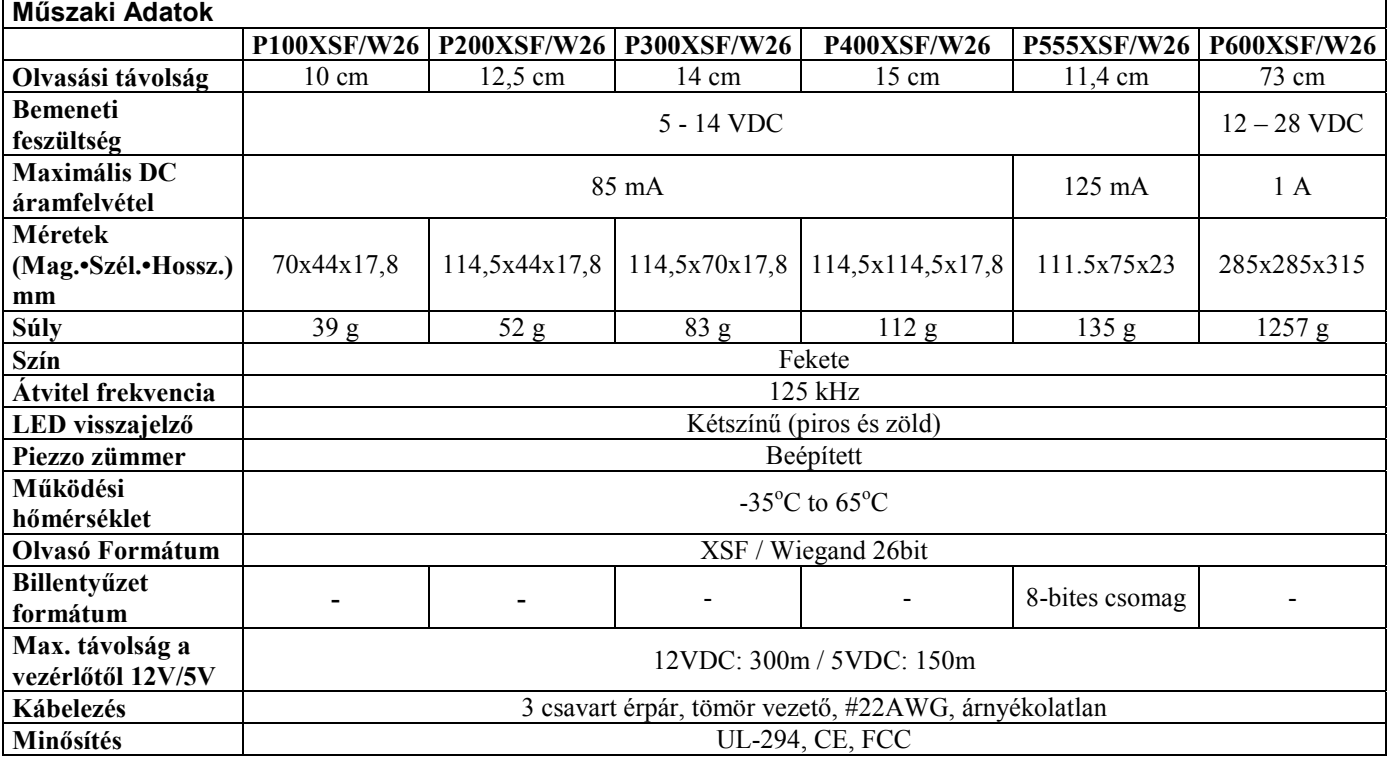

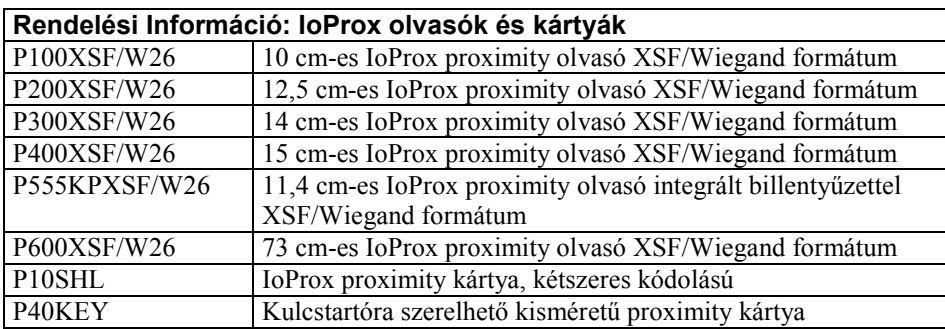

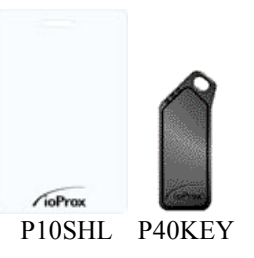

### **Az EntraPass Special Edition Néhány Fontosabb Tulajdonsága**

**Vizuális Diagnosztika.** Az EntraPass szoftver rendelkezik egy beépített képernyőn megjelenő és valós idejű vizuális visszajelző rendszerrel. Itt az eszközök állapotáról kapunk azonnal látható visszajelzést, sőt még arra is van lehetőség, hogy az épület nagyfelbontású alaprajzára helyezzük el az interaktív rendszer ikonokat. Az ikonok természetesen nem csak a megjelenítést szolgálják, hanem segítségükkel a hozzájuk kapcsolódó eszköz kézi vezérlése is megvalósítható.

**Gyors Beállítás.** A Gyors Beállítási lehetőség segítségével a telepítők automatikusan létrehozhatják és beállíthatják a rendszer működéséhez nélkülözhetetlen elemeket. Ezzel a funkcióval rengeteg idő spórolható és a hibalehetőségek kockázatát is jelentősen csökkenti. A Gyors Beállítás segítségével a rendszer pillanatok alatt működőképessé tehető és minden eszköz tesztelhető azelőtt, hogy a telepítő kialakítaná az egyénre szabott teljes rendszert.

**Szótár Szerkesztő.** A rendszer több nyelvet képes párhuzamosan kezelni. Az alapszoftver az Angol, Francia és Spanyol nyelvet támogatja, a Magyar nyelv egy kiegészítő CD-n található. A szoftver mé másik 99 nyelv kezelésére alkalmas.

**KT-100-as, KT-200 és KT-300-as vezérlők használata.** Az EntraPass Corporate Edition szoftver kompatíbilis a Kantech cég által gyártott valamennyi vezérlővel. Így egy meglévő rendszer bővítése esetén nem kell kiegészítő költségekkel számolni, csak a szoftvert kell megfelelően feltelepíteni és az általa biztosított funkciók már használhatóak is.

**Kapcsolódás külső vagyonvédelmi rendszerekhez.** A KT-100-as és KT-300-as ajtó vezérlők a felhasználó számára biztosítják azt a lehetőséget, hogy a meglévő riasztó rendszerüket élesítsék, hatástalanítsák, vagy az automatikus élesítési funkciót elhalasszák. Ezáltal az EntraPass SE szoftver könnyen integrálható a külső riasztó rendszerekkel.

### **A Kézikönyv Használata**

A *Felhasználói Kézikönyv* az EntraPass rendszer felhasználói számára készült. Ehhez a könyvhöz hozzájuthat nyomtatott formában, vagy az on-line verzióhoz pdf formátumban.

Az Acrobat Reader egy frissített példányának letöltéséhez látogasson el a http://www.adobe.com weboldalra.

#### **Segítség Kérés**

A beépített ablak-szintű segítség biztosítja Önnek az azonnali szöveg-felismerő intelligens Segítő Menüt. Nyomja meg az [F1] gombot a billentyűzetén és az aktív ablakhoz tartozó segítség azonnal megjelenik, vagy válassza kia a [Segít] [Tartalom] pontot az EntraPass beépített menüsorából.

Az azonnali segítséghez használja a Segít "Help" gombot, amelyik mindegyik képernyő ablakban megjelenik. Használható még az egér jobb gomb opciója is, ekkor a lehulló menüből választható ki az aktív ablakhoz kapcsolódó segítség menü.

### **Műszaki Tanácsadás**

Amennyiben olyan kérdése, vagy problémája merül fel a programmal kapcsolatban, amelyre a választ nem találja a kézikönyvben, vagy a Segítség Menüben javasoljuk, hogy elősször keresse fel a rendszer telepítőjét. Amennyiben Ő sem tudja megadni Önnek a kívánt információt, akkor kérjük hívja Ügyfélszolgálatunkat Hétfőtől Péntekig 8:00 – 16:00 között:

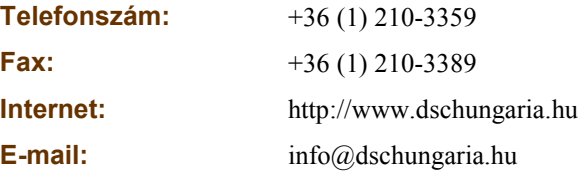

# **2. Fejezet • Gyors Beállítás**

Az "Express Setup" Gyors Beállítás segítségével lehetősége nyílik arra, hogy a rendszer működéséhez szükséges hardvereszközök (ajtóvezérlők) beállításait egy lépésben, az azokhoz kapcsolódó kiegészítő beállításokkal együtt létrehozza. Ez a funkció jelentősen lerövidíti a rendszer felprogramozásának és üzembe helyezésének idejét, és csökkenti a programozás során felmerülő hibák létrejöttének valószínűségét.

Lehetőség van a site vagy a site és a hozzá tartozó vezérlők konfigurálására. Ha a site konfigurálására használja, akkor engedi a telepítés során ennek a site-nak a gateway-hez történő csatlakozását. Ha a telepítés során engedélyezzük a site gyors telepítését, meg kell adni egy minimális konfigurációs információt a csatlakoztatott vezérlőkről.

A Gyors Beállítási program elindítható ha rákattint az **Express Setup** ikonra az EntraPass munkaállomás ablakában.

### *Megjegyzés: Az Express Setup programnak két verziója létezik.*

Ha a vezérlő konfigurálást használja, használhatóak a vezérlőhöz rendelt értékek és eszközök (bemenetek, relék és kimenetek). Ebben az esetben, fut a rendszer üzenet doboz vagy a vezérlő definíciós menü.

#### *Megjegyzés: Ha bejelentkezett a programba, csak akkor futtatható az Express Setup.*

Az Express Setup programmal gyors és egyszerű konfigurálni a rendszer a gateway összes komponensét: a használt olvasó típusát, site nevét, a kontrollerek számát, stb. Például, engedélyezhető az ajtóhoz automatikusan rendelt név módosítása, a vezérlő minden reléjének és bemenetének csatlakoztatása a kiválasztott ajtóhoz.

#### **Egy Site konfigurálásához Devices -> Workstation -> Gateway alól kattintson az Express Setupra:**

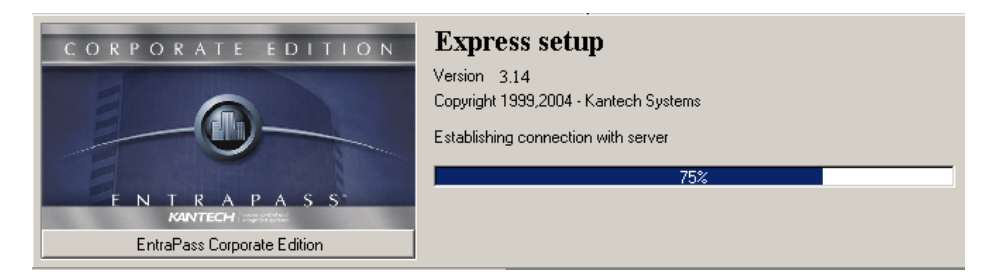

**1** Kattintson a **Login (Bejelentkezés)** ikonra. Be kell jelentkeznie a programba, mielőtt módosítja a rendszer konfigurációt. Csak a jogosult felhasználók módosíthatják a rendszer paramétereket.

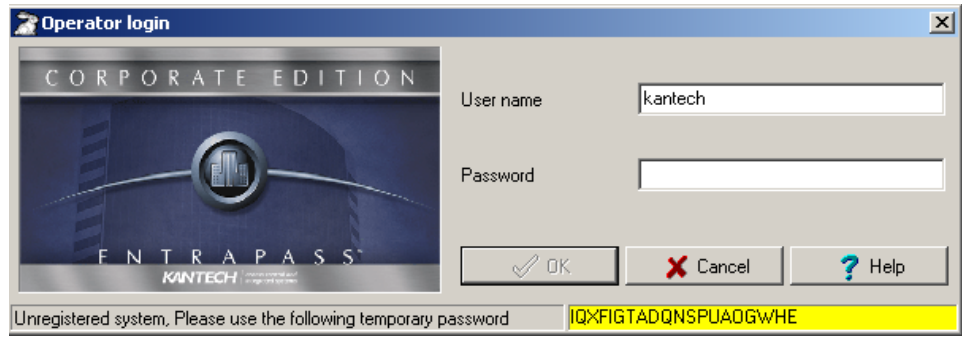

**2** Üsse be a Felhasználó nevet és a jelszót, ekkor klikkeljen az **OK** gombra. Az **OK** gomb elérhetővé válik, ha a **Password** mezőbe beüt valamit.

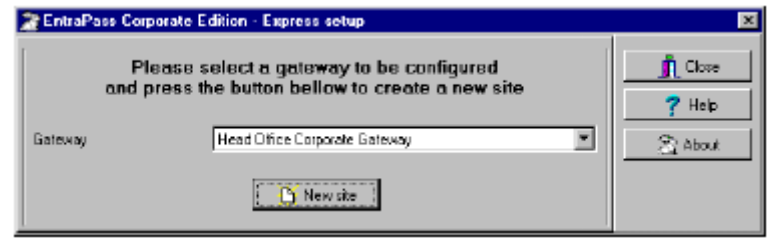

**3** Válassza ki a Munkaállomást (Gateway), amihez konfigurálni szeretné a site-ot, és akkor kattintson a **New site** ikonra.

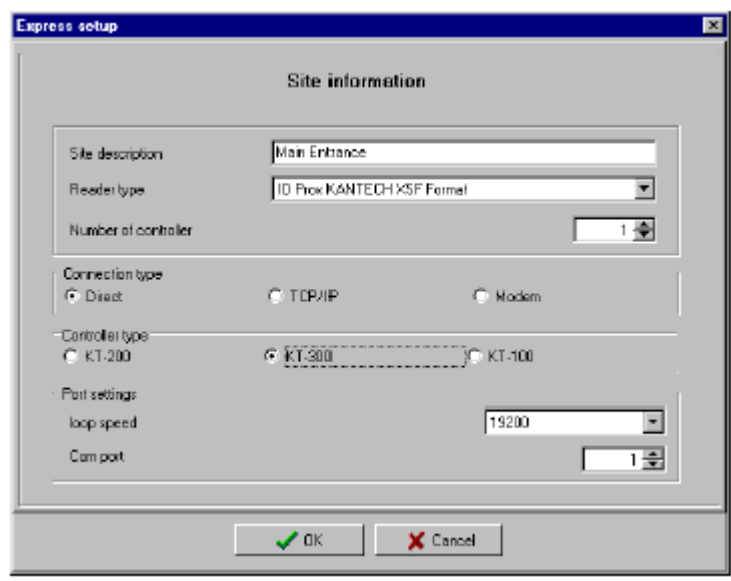

- **4** Üsse be a Site nevét a **Site description** mezőbe, és utána válassza ki az olvasó típusát.
- **5** Állítsa be a vezérlők számát.
- **6** Határozza meg a kapcsolat típusát. Ez létrehozza a kapcsolatot a site és a munkaállomás számítógép között. Válassza ki a **Direct** kapcsolatot, ha a site egy RS-232 soros kábelen keresztül kapcsolódik a munkállomás számítógépéhez. Ha a kapcsolat típusa direct, akkor állítsa be a kommunikációs portot (com:) és a kommunikációs sebességet, baud rate (lehetőség szerint 9600 vagy 19200). Az alapbeállítás 19200.

Válassza a **TCP-IP** kapcsolatot, ha a kommunikáció a gateway és a terminál szerver a portot használ. Ekkor be kell állítani a terminál szerver IP címét és Port számát. Ha a kommunikációs típus TCP/IP, a port beállítási szekció tiltva van. Ahhoz, hogy beállítsa a terminál szervert, kövesse a telepítő cég instrukcióit a terminál szerver dokumentációi alapján.

Válassza ki a Távoli site esetén a **Modem** alkalmazást. A modem opció csak akkor lehetséges, ha ez az opció telepítve van.

**7** Válassza ki a controller típusát.

**8** Klikkeljen az **OK** gombra. Be kell állítani egy minimum kontroller konfigurációt a site-on.

Itt lehetőség van a vezérlő nevének megadására, a passback opció megadására, a sorozatszám beütésére (a sorozatszám csak a KT-100 vagy KT-300 vezérlő karaktereinek felel meg).

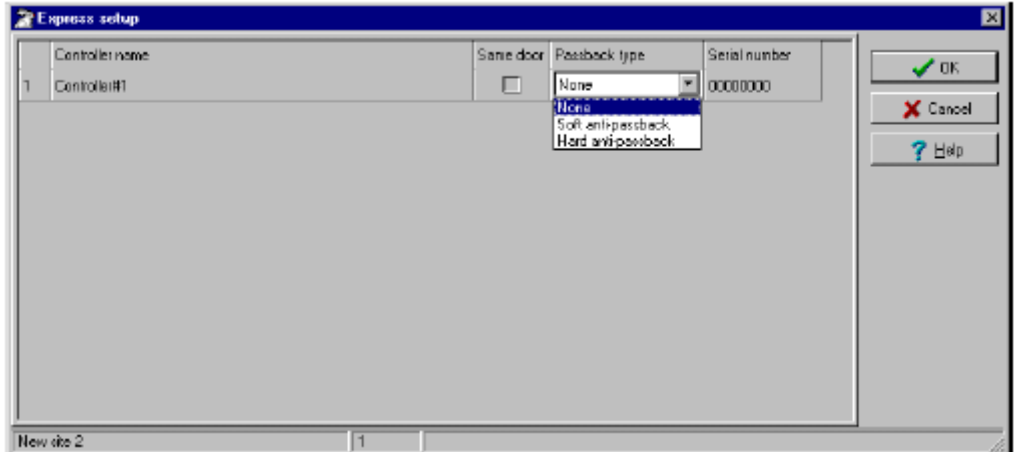

*Megjegyzés: A passback jellemző nem figyel minden kártyát az újbóli lehúzás ellen a kilépéskor történő használatkor. Az olvasók ezen lehetősége belépéskor és kilépéskor is használható.* 

**10** Ellenőrizze a **Same door** dobozt, ha az ajtó mindkét oldalára olvasó lett telepítve.

**11** Válassza ki az alkalmazandó passback típust (none, soft, vagy hard). Ha az ajtó mint belépési ajtó lett definiálva, akkor nem kell passback opciót definiálni erre az ajtóra. Belépéskor vagy kilépéskor hozzárendelhető a passback opció.

**12** Üsse be a szériaszámot, ha a karakterszám megjelent. Ezt az információt a vezérlő címkéjén találhatja meg.

**13** Ekkor klikkeljen az **OK** gombra, a komponensek hozzá adhatóak a vezérlőhöz és a site létre lett hozva a szerver adatbázisban. Alap állapotban, mindegyik vezérlőhöz két ajtó van hozzárendelve, ha a **Same door**  opció nincs ellenőrizve. A következő táblázat összegzi a vezérlőkhöz tartozó alapbeállításokat.

*Megjegyzés: Amikor a rendszer adatbázis frissítésre kerül, a másodkijelző LED pirosan villog, a megnyitott rendszer az adatbázist zárolja. Ha másik rendszer menühöz szeretne hozzáférni a zárolás alatt, hibaüzenetet küld a rendszer. Egyszerűen meg kell várni, hogy a rendszer adatbázis hozzáférhető legyen.* 

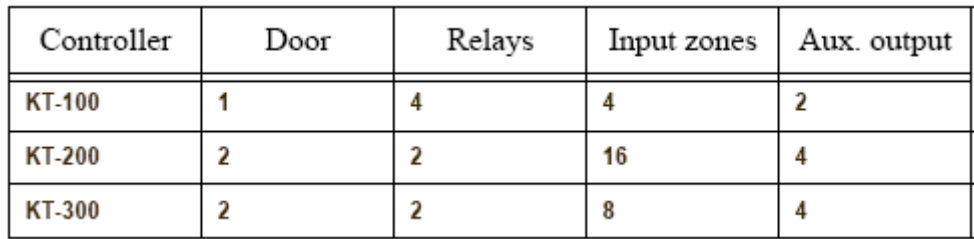

A következő vezérlőhöz tartozó alapbeállítások az Express Setup-ban használhatóak.

A következő táblázat összegzi, hogy mennyi zónabemenet használható a rendszerben.

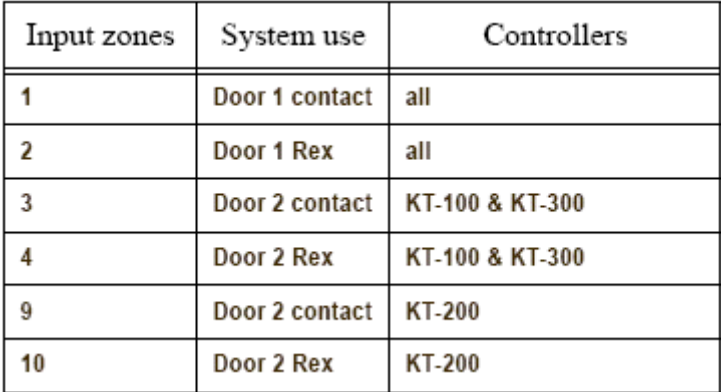

A következő táblázat összegzi, hogy mennyi kimeneti zóna használható a rendszerben.

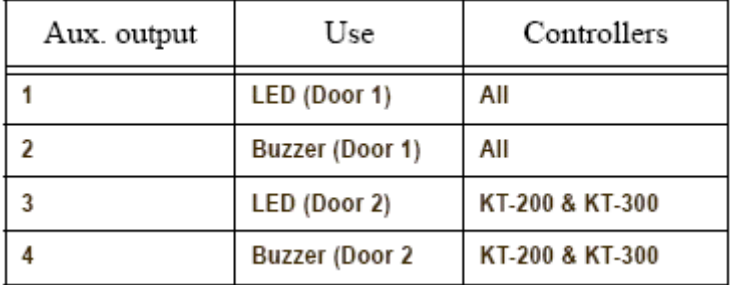

*Megjegyzés: A megmaradó komponensek (relék és bemeneti zónák) nincsenek definiálva, ezeket létre kell hozni a definiálás előtt. A definiálható komponensek szürkén láthatóak. Nem tudja kiválasztani ezeket, vagy megváltoztatni a leírásukat. Ez megváltoztatható a definíciós menüből (Eszközök > Relék/Bemeneti Zónák).* 

Alapbeállítások a rendszer működésénél:

Az olvasó IoProx Kantech 26 bites Wiegand

A tápfelügyelet táblázat mindig érvényes

A failsoft késleltetés engedélyezve van 45 mp-re

Az ellenállás típusa egy ellenállás (KT-100 and KT-300),

Várakozás a második kártyára 30 másodperc

### **A vezérlő konfigurálása a "Gyors Beállítás" segítségével:**

Ha a site-hoz hozzá adott egy vezérlőt, a rendszer leírja, hogy hogyan használjuk az Express Setup-ot a vezérlő definiálásához. Futtassa ezt az eszközt a vezérlő kiválasztásához és klikkeljen az Express Setup ikonra a vezérlő ablak eszköztárán.

**1** A Vezérlő definíciós ablakon klikkeljen az **Express Setup** ikonra vagy a **Yes** gombra a rendszer üzenet dobozban.

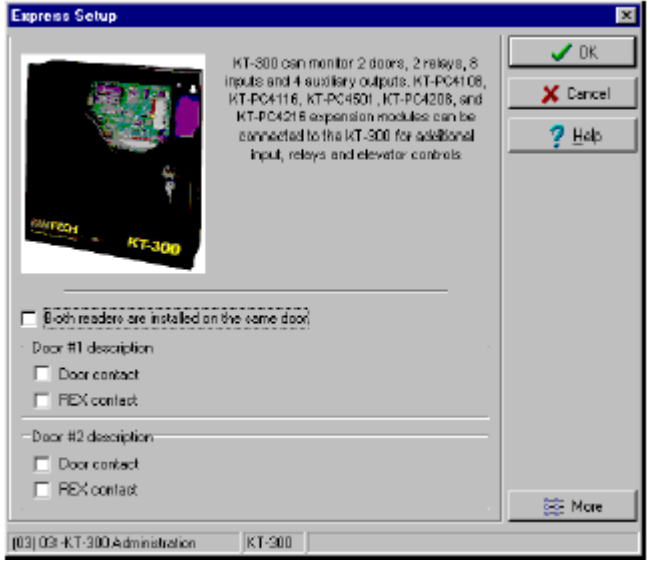

**2** Állítsa be mindkét olvasót, ha bármelyik ajtónál használatra kerül. Ha két olvasó van telepítve bármelyik ajtóra, akkor a REX opció tiltva van.

**3** Klikkeljen a **More** gombra ha más eszközt is definiálni akar, ajtókat, bemeneteket, reléket és kimeneteket.

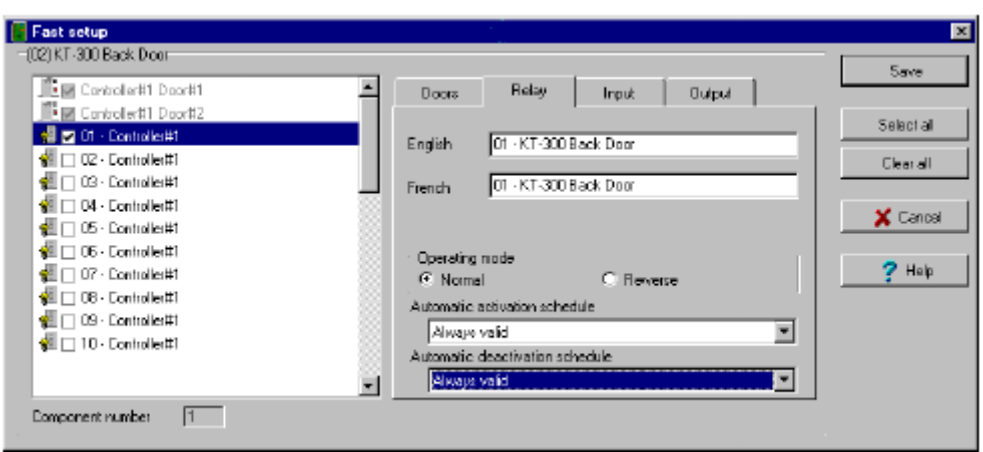

*Megjegyzés: A komponensek listája a bal oldali panelen találhatóak. Az aktuális fül az ablak közepén látható. Ha kiválasztotta a komponenst, az alapbeállítású neve, száma és alapbeállítása a nyelv szekcióban látható. Válassza ki a komponenst a fül engedélyezéséhez. A kiválasztott komponensek szürkék. Nem tudja módosítani ebben az állapotban a leírást. Lépjen be a definíciós menübe. Minden későbbi módosítás bármelyik komponensen a definíciós menüben történhet (Devices > Relay/Input/Output, stb.).* 

#### **A relék létrehozásához:**

Lehetősége van a relék konfigurálására az üzemmódok definiálásával, az aktiválási és deaktiválási táblázatokkal. Ha a reléhez nevet akar hozzárendelni, ki kell jelölnie. Ha a Select All gombot használja, a beállított név átírható.

**1** Válassza ki az első relét, amit módosítani akar. A relé fül engedélyezve van. Ellenőrizze le az ablakban a relé nevét a nyelv szekcióban.

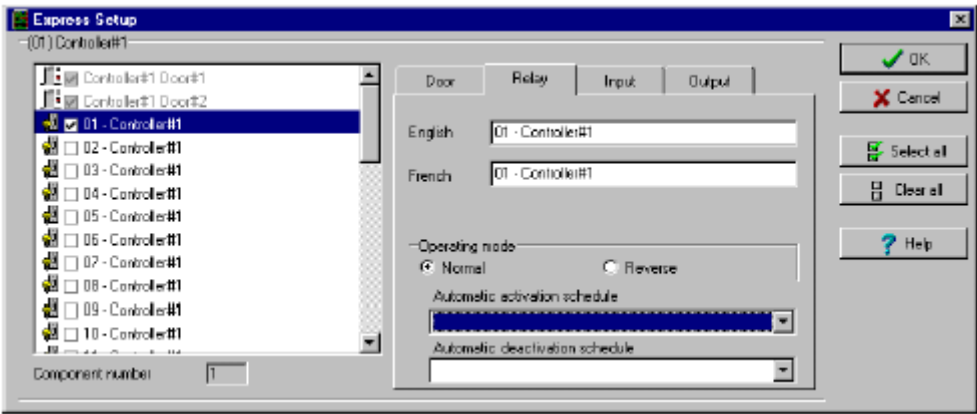

**2** Ellenőrizze a szükséges opciókat az **Operating mode** menüben és az **Activation mode** menüben.

**3** Az **Automatic activation schedule** legördülő listájában válassza ki a szükséges aktiválási táblázatot.

#### **A bemenetek létrehozásához:**

Alapállapotban a REX válaszidő 250 ms; más bemeneti zónák esetén 500 ms. A riasztási helyreállási idő 150ms alapban. Az Express Setup program engedélyezi az **Input Normal State (Bemenetek Normál Állapot)** és **Monitoring Schedule** definiálását.

**1** Válassza ki az első nem definiált bemenetet (ez az ablakban nem szürke). Ellenőrizze le az ablakot a nyelv mező engedélyezéséhez, és rendelje hozzá a nevet.

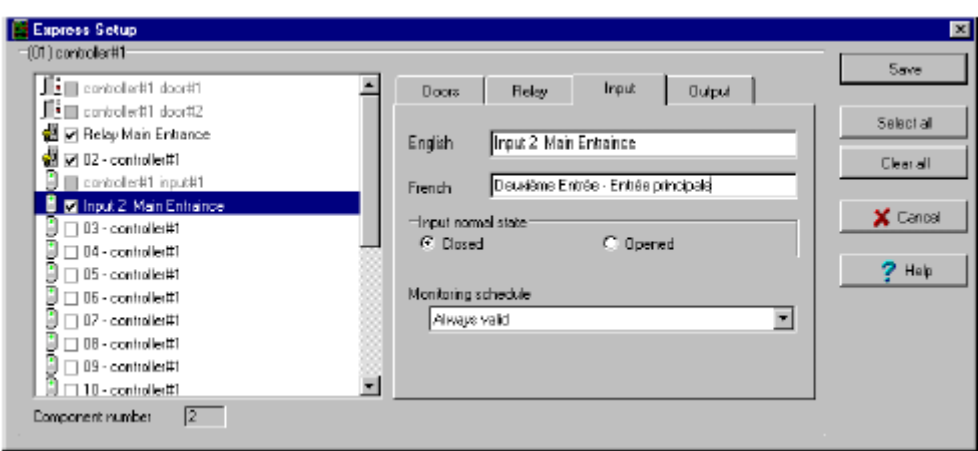

**2** Válassza ki a **Monitoring schedule** táblázatot a legördülő menüből. Ha ki akar választani egy táblázatot és hozzárendelni egy bemenethez, akkor definiálni kell (Definition > Schedule).

### **Másodlagos kimenetek definiálása:**

Alapállapotban minden kimenet a következőként van definiálva: Másodlagos kimenet 1 LED 1 Ajtóhoz (minden vezérlő típusnál) Másodlagos kimenet 2 Zümmer 1 Ajtóhoz (minden vezérlő típusnál) Másodlagos kimenet 3 LED 2 Ajtóhoz (KT-200 és KT-300) Másodlagos kimenet 4 Zümmer 2 Ajtóhoz (KT-200 és KT-300)

Ha meg akarja változtatni ezeket a definíciókat, a vezérlőjük definíciós menüjében teheti ezt meg (**Devices** > **Auxiliary Outputs**).

# **3. Fejezet • Felhasználók Létrehozása**

A Felhasználó Létrehozása Menü lehetőséget nyújt arra, hogy az EntraPass rendszer adatbázisában új kártya felhasználókat hozzunk létre, vagy a már meglévőket módosítsuk. A Felhasználóknál a következőket lehet létrehozno, illetve módosítani:

- Kártyák (Új kártya, Módosítás, vagy Törlés, Több kártya Létrehozás, stb.)
- Kártya Csoportok
- Hozzáférési Szintek
- CSV fájlokból importálás, vagy azokba exportálás

### **Kártya Létrehozás**

A Kártya Létrehozás menüben a következő funkciók használhatók:

- Új kártyák létrehozása,
- Meglévő kártyák módosítása, vagy törlése
- Hozzáférési szintek megadása, képek hozzárendelése, stb.

Ebben a menüpontban lehet a következőket beállítani:

- Kártya számok
- Felhasználók nevei
- Kártya állapotok
- Felhasználói hozzáférési szintek
- PIN (Személyi Azonosító Kód) kódok

### **Új kártya létrehozása:**

**1** A felhazsnálói menüből válassza ki a **Kártya (Card)** ikont. A megjelenő Kártya ablak segítségével a kártya felhasználók adatai megjeleníthetők, vagy újonnan bevihetők.

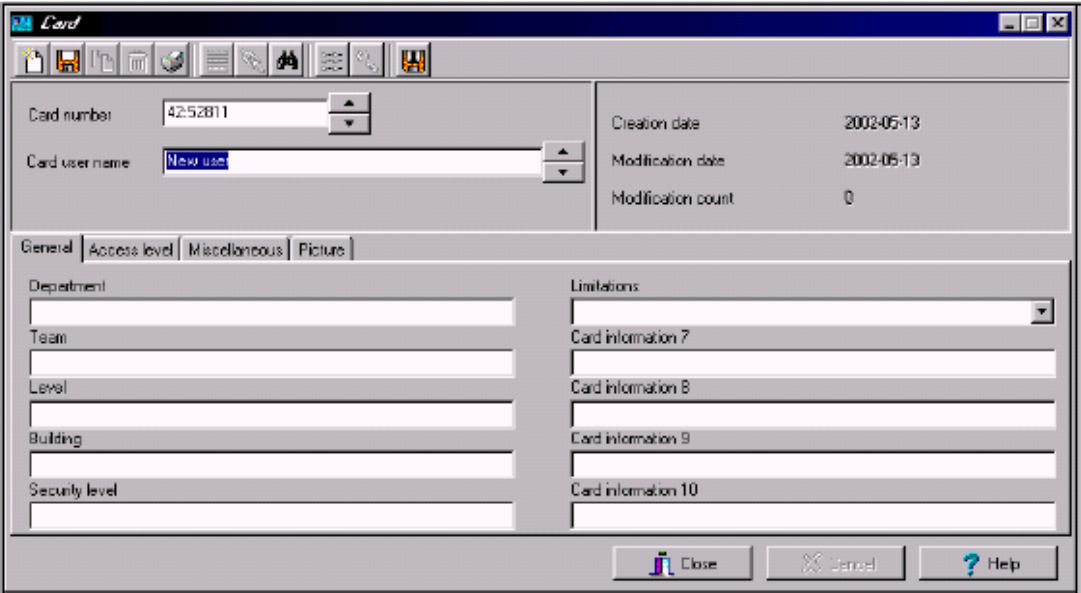

**2** Kattintson az eszköztáron az **Új (New)** ikonra. A **Kártya szám (Card number)** mező kitölthetővé válik. **3** Írja be a kártyán található sorozat számot ebbe a mezőbe (**Card number**), azután üsse le az **Enter** billentyűt. Amennyiben ez egy új kártya, akkor a **Kártya Felhasználó** mezőben (**Card user name**) a "*New User*" felirat jelenik meg. Amennyiben ez a kártya már létezik a rendszerben, akkor a hozzátartozó név jelenik meg ebben a mezőben a hozzá tartozó kiegészítő információkkal együtt.

**4** Írja be a felhasználói nevet a **Kártya felhasználó név** mezőbe (**Card user name)**. A gyorsabb betű szerinti keresés érdekében ajánlott, hogy előre a családnevet írja. A név maximálisan 40 karakterből állhat.

*Megjegyzés: A rendszer automatikusan megjeleníti a felhasználó Létrehozási dátumát, a Módosítási dátumát és az Összes Módosítás számát. Az utolsó mező azt mutatja, hogy a kártya összesen hányszor lett módosítva.* 

**5** Töltse ki az **Információ #1 - #10 (Information #1 - #10)** mezőket.

*Megjegyzés: Ezek a címkék szerkeszthető mezők. Arra használhatók, hogy a kártya felhasználójáról információkat tároljunk a kártya adatbázisban. Például az Információ #1-es mezőbe beírható a felhasználó címe, munkahelyi azonosítója, osztálya, stb. A későbbiekben ezen információk alapján rendezett adatkigyűjtések készíthetőek.* 

**6** Kattintson a **Mentés (Save)** gombra.

### Új Kártya Létrehozása a "Mentés Másként" opcióval

A Mentés Másként (**Save as)** egy időtakarékos funkció, melynek segítségével egy már meglévő kártya tulajdonságaival lehet egy teljesen új kártyát létrehozni.

### Új kártya létrehozása a "Mentés Másként" (Save as) opció segítségével:

**1** A Kártya képernyőről válassza ki a **Mentés Másként (Save as)** ikont.

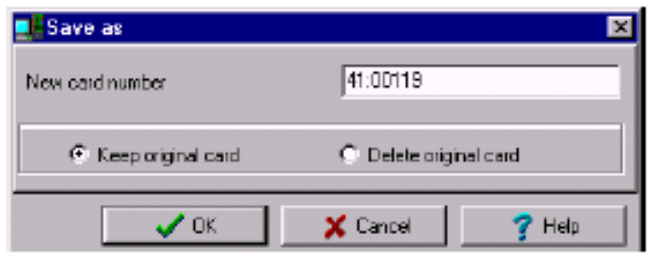

- **2** Írja be a kártya számát az **Új Kártya Szám** (**New card number)** mezőbe. Ezután válassza ki, hogy a másolás forrásául szolgáló kártyát meg kívánja-e tartani (**Keep original card)**, vagy törölni szeretné (**Delete original card)**.
- **3** Kattintson az **OK**-ra. Ekkor a rendszer visszalép a Kártya képernyőre, ahol megadhatja a szükséges kiegészítő információkat

### **Kártya Szerkesztése**

Egy kártya szerkesztéséhez a következőket kell tennie:

- Írja be a Kártya számot a **Kártya Szám** (**Card number)** mezőbe, majd nyomja meg az **Enter** billentyűt. A rendszer ezután megjeleníti a kártyát és a hozzá kapcsolódó információkat. Ezután megváltoztathatja a megjelenő információk bármelyikét.
- Tallózzon a **Kártya Szám (Card number)** mezőben a fel/le nyilak segítségével, azután válassza kia azt a kártyát, amelynek adatait módosítani kívánja.
- Tallózzon a **Kártya Felhasználó Név (Card user name)** mezőben a fel/le nyilak segítségével.

### **Kártya Keresése**

Használja a **Szemüveg** (Keresés) ikont egy meglévő kártya kereséséhez.

- **1** A Kártya képernyőn válassza ki a **Szemüveg** ikont.
- **2** Írja be a kereséshez szükséges kulcsszót, (például: Kovács, Értékesítés, stb.)
- **3** Kattintson az **OK**–ra a keresés megkezdéséhez.

### **Egy Kártya Törlése**

### **Egy kártya kitörléséhez a következőket kell tennie:**

**1** Keresse ki az adatbázisból a törlendő kártyát a kártya szám begépelésével, vagy a név megadásának segítségével. Ezután üsse le az **Enter** billentyűt. Természetesen használhatja a kereséshez a fel/le nyilakat is.

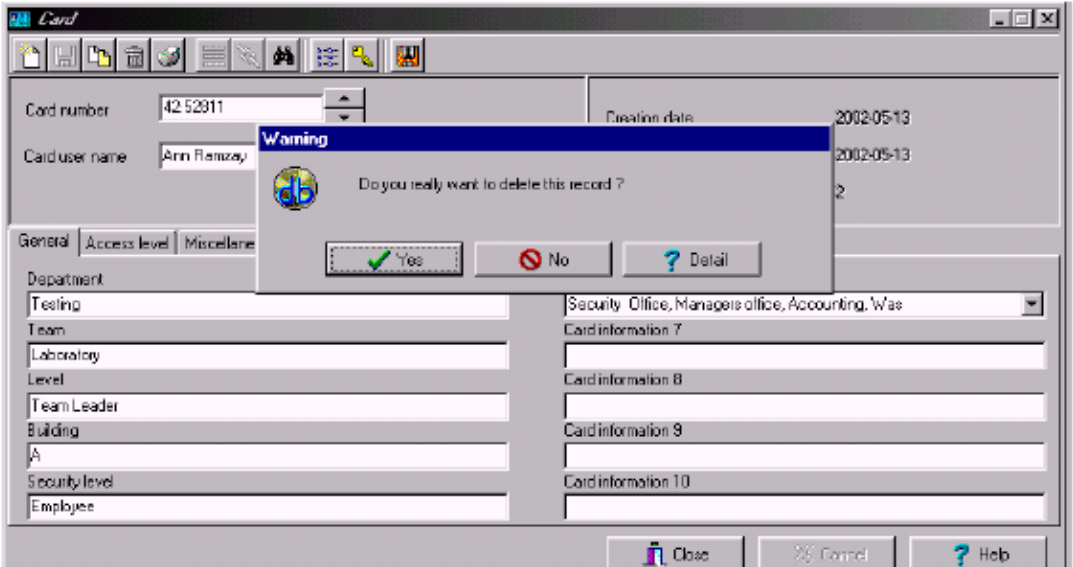

**2** Kattintson a **Törlés (Delete)** ikonra, majd kattintson az **Igen**-re **(Yes)** a megjelenő figyelmeztető Üzenetablakban.

*Megjegyzés: Annak ellenére, hogy a kártya kitörlődik az adatbázisból, a szoftver a kártya történeti adatbázisában megtartja a kártyát, sőt a kártya az események között is megmarad. Így a visszakereséseknél is látható marad a kártya, és az is, hogy az törölve lett.* 

# **4. Fejezet • Jelentések Létrehozása és Listázása**

Az EntraPass szoftver lehetőséget biztosít a felhasználóknak arra, hogy különféle jelentéseket hozzanak létre, majd azok segítségével az adatokat megjelenítsék:

A jelentéseknek kétféle típusa lehetséges:

- **Történeti jelentések:** ezek a történeti és Kártya használati jelentések. A történeti jelentés típus tartalmazza az archivált és szűrt eseményeket, ahol a Kártya használat jelentések azokat az eseményeket tartalmazza, amelyek a Kártya használattal kapcsolatban vannak.
- **Gyors jelentések**: ezek a jelentések a kiválasztott esemény csoportokon alapulnak (pl.: ajtó, vezérlő, stb.), vagy esemény típusokon (pl.: normális, abnormális, stb.).

A Jelentés Eszköztárból az EntraPass szoftver segítségével lehetősége van a:

- Történeti jelentések futtatására— ezzel a funkcióval lehet a létrehozott Történeti jelentést lefuttatni.
- Jelentések megnézésére— ezzel a funkcióval lehet a jelentések részleteit és a tartalmát megtekinteni, illetve az előzőleg létrehozott jelentéseket kinyomtatni.
- Jelentés állapotának megtekintésére— ezzel a funkcióval lehet a jelentések futási állapotát megtekinteni, hogy az a futtatás melyik fázisában tart.

### **Történeti jelentések Létrehozása**

A Történeti jelentés Létrehozása opció segítségével a felhasználóknak lehetőségük nyílik arra, hogy olyan egyéni listázásokat készítsenek, melyek a Történeti eseményeken és a Kártya használati eseményeken alapulnak.

A "Történeti Jelentés Futtatása" menü arra ad lehetőséget az operátor számára, hogy az előzőleg létrehozott jelentéseket bármikor elindíthassa.

### **Az Alap "Összes esemény" Jelentés Létrehozása**

Lehetősége van arra, hogy létrehozzon egy alapjelentést, amely tartalmazza az összes eseményt. Az alapjelentés történeti jelentés típusú.

### **Az alap "összes esemény" jelentés létrehozásához:**

**1** Válassza a **Történeti jelentés** ikont a Jelentések eszköztárból. A következő Történeti jelentés képernyő fog megjelenni.

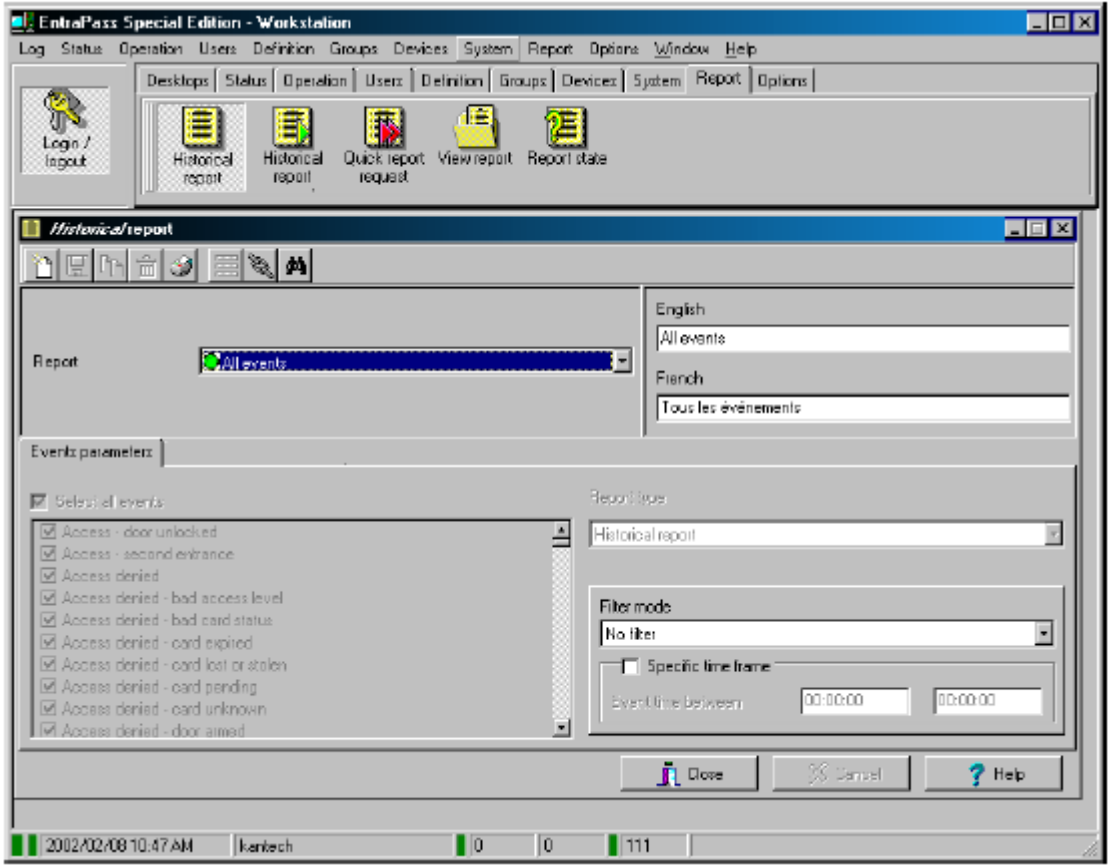

**2** A **Jelentés** legördülő listából, válassza ki az *Összes eseményt.* 

### **"Összes esemény" Jelentés Futtatása**

**1** Válassza ki a **Történeti jelentés futtatása** ikont a Jelentés eszköztárból. A Történeti jelentés futtatása képernyő megjelenik.

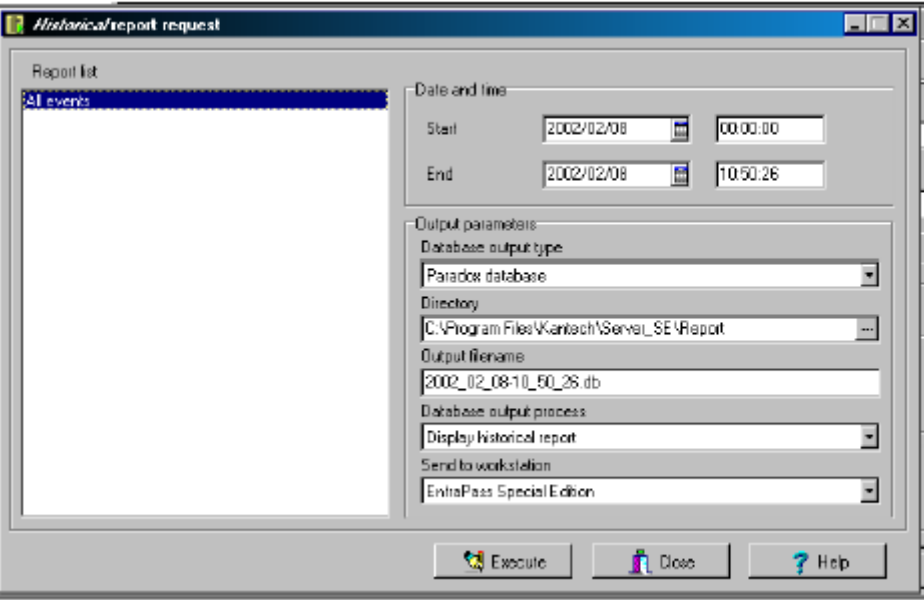

**2** Adja meg a **Kezdési** és a **Befejezési** időt. Alapértelmezettként a befejezési időnél az aktuális rendszeridő jelenik meg.

**3** Ekkor lehetősége van arra, hogy megadja a kimeneti paramétereket, vagy azokat alapértéken hagyja.

*MEGJEGYZÉS: Nagyon fontos, hogy tisztában legyen a különféle kimeneti tulajdonságok közötti különbségekkel, a részletekért nézze meg a "Jelentések Kimeneti Formátumainak Meghatározása" fejezetet.* 

**4** Válassza ki a **Jelentés állapota** ikont az eszköztárból ahhoz, hogy a jelentés állapota megjelenjen. Ez a lehetőség a hosszú jelentések elkészülése során nagyon hasznos.

**5** Válassza ki a **Jelentés megnézése** ikont az eszköztárból ahhoz, hogy az elkészült jelentést megtekinthesse. Az jelentés az aktuális ÉÉÉÉ HH\_NN  $-66$  PP\_MPMP.db nevet fogja kapni. **6** Kattintson a **Futtatás** gombra ahhoz, hogy a kiválasztott jelentést lefuttassa.

A jelentések futtatása és megtekintése tulajdonságainak részleteiért nézze meg még a "Történeti jelentések futtatása" című oldalt.

### **Egyéni Történeti Jelentés Létrehozása**

### **Az esemény paraméterek létrehozása a Történeti jelentésekhez:**

**1** A Jelentések képernyőről, válassza ki a **Történeti jelentés** ikont. A Történeti jelentés ablak fog ekkor megjelenni.

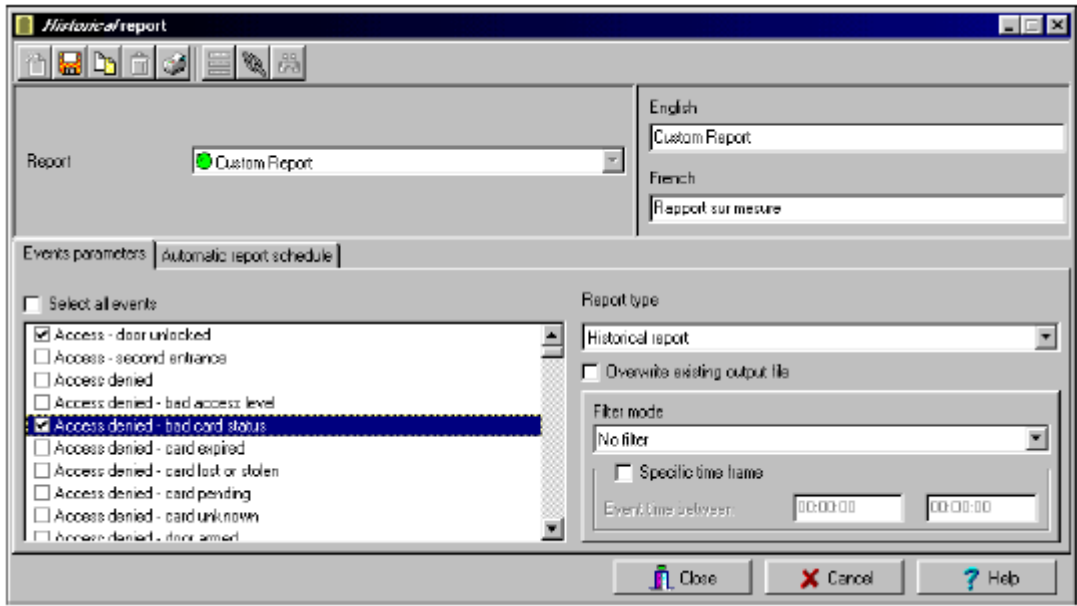

**2** Az Új jelentés készítéséhez, kattintson az **Új** ikonra (az eszköztárban) és írja be a jelentés nevét a nyelvi részeknél. A **Jelentés típus** mező megjeleníti a kiválasztott / készített jelentést (Történeti vagy Kártya használat jelentés). A már létező jelentés módosításához, válassza ki a jelentést a **Jelentés** legördülő listából.

**3** Kijelölheti az **Összes esemény kiválasztása** opciót. Az összes megjelenített esemény kijelölésre kerül és azt tartalmazni fogja a jelentés.

**4** Amennyiben "**Történeti jelentés típusú"** jelentést készít: a **Jelentés típusa** legördülő listából, válassza ki a **Történeti jelentést**. Ez lesz az első szűrőfeltétele a jelentésnek. A kiválasztott jelentés ezután megjeleníti az eseményeket, mint a *belépés engedélye eseményeket* (időponttal, a beengedésihez használt ajtóval, és a kártyaszámmal).

**5** Amennyiben a **Történeti jelentés** típust választotta, akkor ki kell választania az eseményhez kapcsolódó komponenseket is. A képernyőn megjelenik a Komponensek fül, amikor a **Történeti jelentés típus** lesz kiválasztva a.

*MEGJEGYZÉS: Amikor a Történeti jelentés típust választja ki, és amikor egy szűrő mód is ki van választva (a* **Szűrő mód** *legördülő listából), a rendszer automatikusan megjeleníti a kapcsolódó kiegészítő füleket is, a* **Komponensek** *és* **Kártyák** *füleket. A Kártya fül akkor is megjelenik, amikor a "Hozzáférési" típusú események vannak kiválasztva.* 

**6** *Csak a történeti jelentéseknél.* Válassza ki a **Szűrő módot** amennyiben azt szeretné, hogy a jelentés a megadott komponensek szerint jöjjön létre. Ezek a szűrők a garantálják, hogy az események a kiválasztott komponensekből jöjjenek létre. Számos szűrési feltételből választhat. Amennyiben használja ezt a mezőt, meg kell határoznia, hogy mely komponenst akarja használni

**7** *Csak a történeti jelentéseknél.* Amennyiben a **Történeti jelentést** választotta, jelölje be az **Idő intervallum megadása** opciót. Amennyiben kiválasztotta csak az ebben az időkeretben létrejött eseményeket veszi figyelembe a rendszer. Csak azok az események fognak a jelentésben megjelenni (esemény idő), amelyek a megadott időintervallumon belül vannak.. Például, ha létrehoz 8:00 - 8:30 –ig egy időkeretet, csak azok az események kerülnek be az eseménybe, amelyek e két időpont között keletkeztek.

#### **Komponensek létrehozása a Történeti Jelentéshez**

Amikor egy **Történeti jelentést** választ ki és ahhoz megad **Szűrő módot** is, akkor meg kell határozni azokat a komponenseket és szűrőfeltételeket is, amelyeket a jelentés tartalmazni fog. Ehhez:

**1** A Történeti jelentés képernyőn, válassza ki a **Komponensek** fület. A Komponensek képernyő kilistázza az összes komponens típust, amelyek közvetlen kapcsolatban vannak a kiválasztott eseményekkel.

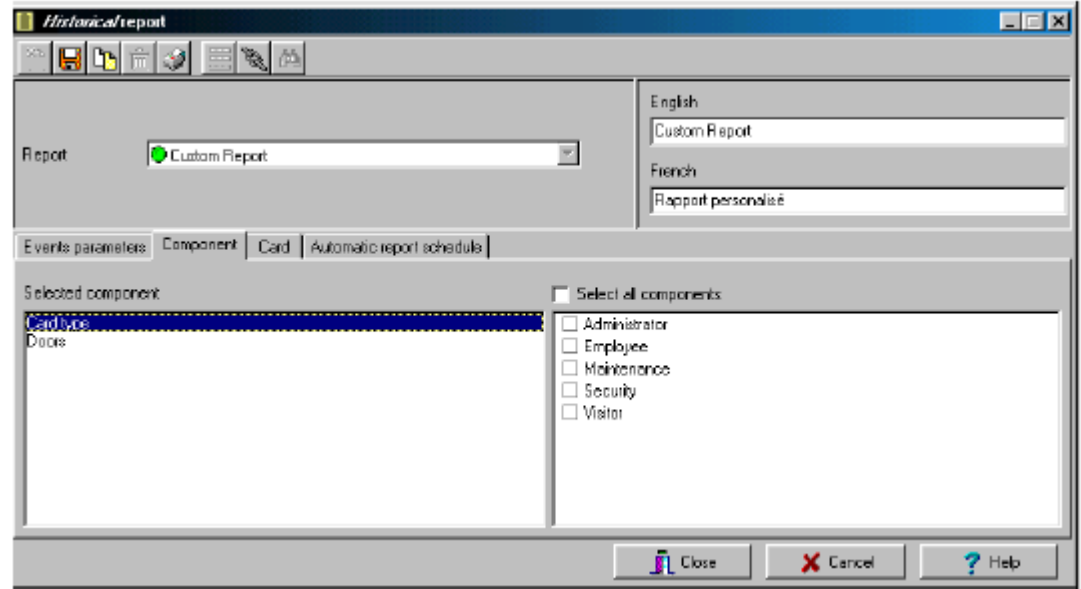

**2** Válassza ki az esemény típusát ahhoz, hogy a jobb oldali panelen megjelenjenek a részletei.

*MEGJEGYZÉS: Amikor a bal oldali panelen kiválaszt egy elemet, akkor annak az elemnek a színe megváltozik (pirosra vált). Amikor megszünteti a kiválasztását, akkor visszaváltozik alapszínűre.* 

### **Kártya használati Jelentés Létrehozása**

A Kártya használati jelentés opció segítségével olyan jelentések készíthetőek, amelyek közvetlenül a kártya felhasználókkal állnak kapcsolatban olyanokkal, akik valamilyen eseményt generáltak, vagy éppen nem, a megadott időpont óta.

*MEGJEGYZÉS: Amikor kiválasztja a Kártya használat jelentés opciót, a Felasználói definíciós fül fog megjelenni a Történeti jelentés képernyőn. Ennek segítségével beállíthatja a Kártya használat paramétereit, mint pl.: a megadott dátum óta mikor használták a kátyát, 30 nap óta nem használták ezt a kártyát a mai napig, stb.* 

A rendszer a következő esemény típusokat ismeri:

- Hozzáférés megtagadva (rossz hely, rossz hozzáférési szint, rossz kártya állapot, stb.);
- Hozzáférés engedélyezve;
- Adatbázis (események amelyek az Adatbázissal kapcsolatosak, mint pl.: kártya létrehozás, módosítás, relé definíció módosítás, stb.);

### **A Kártya használati jelentés létrehozásához:**

**1** A Történeti jelentés képernyőről, válassza ki a jelentést a **Jelentés** legördülő listából. Amennyiben egy Új jelentést szeretne létrehozni, kattintson az Új ikonra az eszköztárban, majd írja be a szükséges információkat a nyelvi szekcióban.

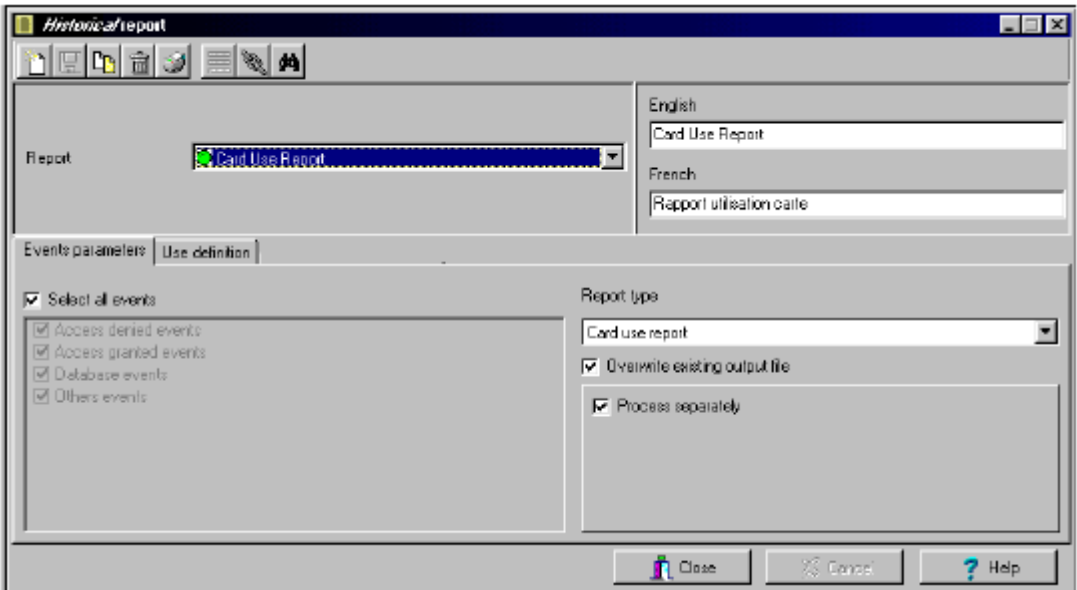

**2** A **Jelentés típus** legördülő listából kiválasztott **Kártya használat jelentés** megmutatja, hogy az valóban egy Kártya használat jelentési típus. Amennyiben egy Új jelentést készít, válassza a Kártya használat jelentést. Amikor a kiválasztott jelentés (a Jelentés legördülő listában) **Kártya használat jelentés** típusú, csak azok az események jelennek meg a bal oldali panelon, amelyek a Kártya használattal kapcsolatban vannak.

**3** Kiválaszthatja az **Összes Esemény Kiválasztása** opciót (ebben az esetben a megjelenített panel tiltott lesz), vagy válassza ki csak azokat az eseményeket, amelyeket a jelentésnek tartalmaznia kell.

**4** Kiválaszthatja a **Futtatás szeparáltan** opciót, amennyiben azt szeretné, hogy minden kártyára külön külön gyűjtse ki az eseményeket. Például, amikor jelentést szeretne a "Hozzáférés megtagadva eseményekről" és a "Hozzáférés engedélyezve eseményekről" és nem jelöli be a Futtatás szeparáltan opciót, a jelentés tartalmazni fogja az összes ilyen típusú eseményt. Amikor a **Futtatás szeparáltan**  opció be van jelölve, akkor a jelentés megjeleníti a Hozzáférés Engedélyezve eseményt és a Hozzáférés Tiltva eseményt külön-külön.

**5** Válassza ki a **Definíciók használata** fület ahhoz, hogy megadja a Kártya használat opciókat (**Nincs használva -óta, vagy Hasznáva -óta**) és a kívánt periódusokat.

#### *MEGJEGYZÉS: A Futtatás szeparáltan opció és a Definíciók használata fül csak akkor jelenik meg, amikor a jelentés típusa a Kártya használat jelentésre van beállítva.*

**6** A cél periódus létrehozásához, kattintson a **Tól** kijelölőre és írja be a dátumot a **Tól** mezőbe. Lehetőség van arra is, hogy a dátumot egy naptárból válassza ki, ekkor kattintson a **Naptár** gombra. Ennek alternatívájaként a fel le gombok segítségével megadhatja a **Napok számát visszafelé**, a kezdet mindig az aktuális dátum.

**7** Amikor befejezte a jelentés létrehozását, mentse azt el. Ezután bármikor lefuttathatja a **Történeti Jelentés Futtatása** gomb segítségével, amelyik a Jelentés eszköztárban található.

### **Adatbázis formátumok és a kimeneti fájl formátumok:**

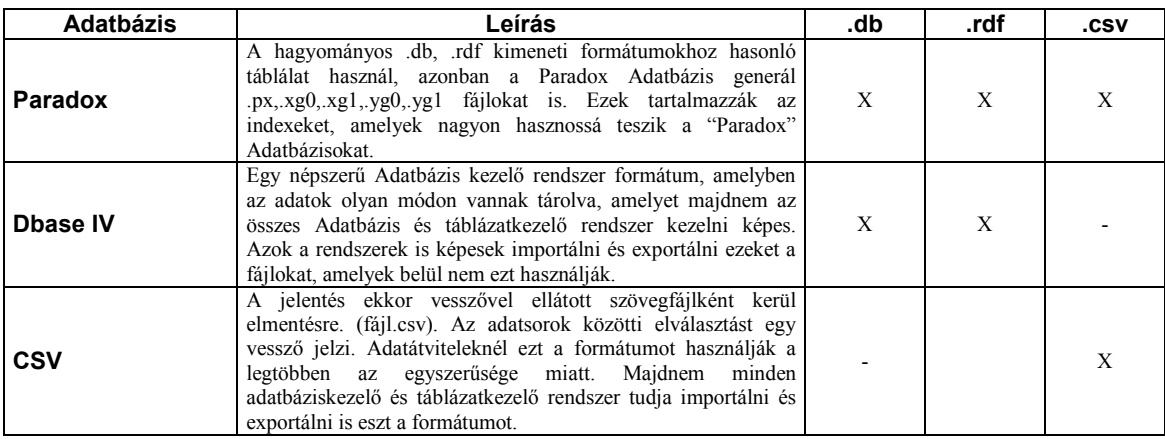

### **Gyors Jelentés Létrehozása**

A Gyors jelentés opció segítségével a jelentések azonnali és gyors készítése válik lehetővé. Például lehetőség van arra, hogy kilistázza a normális, vagy az abnormális eseményeket néhány másodperc alatt.

A Gyors jelentési fájlok bármikor megtekinthetőek az EntraPass Gyors Néző program segítségével, a program alkalmas arra, hogy megjelenítse a Gyors jelentési fájlokat és az összes .QRP fájlt. A Gyors Néző program a Windows Start menüből is elérhető, anélkül, hogy az EntraPass szoftver futna.

### **A Gyors Jelentés létrehozásához:**

**1** A Jelentések fő ablakból válassza ki a **Gyors jelentés futtatása** ikont.

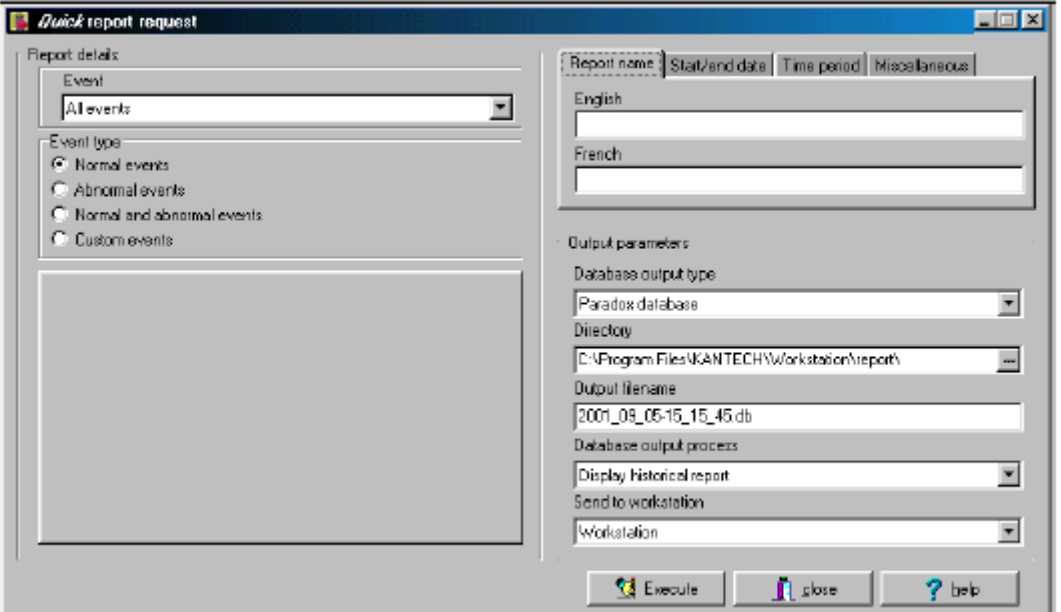

**2** Az **Esemény** legördülő listából, válassza ki azt az esemény típust, amelyet az aktuális jelentésben használni kíván (hozzáférési, vezérlő, ajtó, relé, bemenet, operátor, kézi működési események, stb.). Amennyiben a "hozzáférési események" kerül kiválasztásra, a **Kártya** fül megjelenik a képernyőn.

**3** Az **Esemény típus** opcióknál, válassza ki azt az esemény típust, amelyet a jelentésben használni kíván.

- **Normális**—Gyors jelentést készít. A jelentés a normális eseményeken alapul. Egy hozzáférési eseményben normális eseménynek a "Hozzáférés engedélyezve" minősül.
- **Abnormális**—Ilyen események a hozzáférés megtagadva (rossz hozzáférési szint, supervisori szint szükséges), munkaállomás abnormális lekapcsolódás, gateway kommunikációs hiba, vagy a folyamathoz kapcsolódó összes esemény nincs befejezve (a vezérlő újratöltése sikertelen, például), jelentik az abnormális eseményeket.
- **Normális & abnormális**—Válassza ezt az opciót, hogy az összes eseményt tartalmazza a jelentés.

• **Egyéni események**—Válassza ezt az opciót amennyiben egyéni eseményeket is meg szeretne jeleíteni a jelentésben. Az **Egyéni** fül automatikusan megjelenik, amikor kiválasztásra kerül az **Egyéni események** opció. Ezen opció segítségével az operátornak lehetősége nyílik arra, hogy kiválassza azokat a komponenseket, amleyeket az "esemény" mezőben beállított.

*MEGJEGYZÉS: Amikor az Esemény mezőt használja, akkor meg kell adnia azt, hogy melyik komponenseket használja, illetve melyeket nem. Amennyiben kiválaszt egy eseményt (pl. "hozzáférési"), a rendszer automatikusan megjeleníti az összes ajtót. Amennyiben a Vezérlőket választja, a rendszer megjeleníti az összes vezérlőt.* 

**4** Válassza ki a **Kártya** fület abban az esetben ha azt szeretné, hogy a rendszerben található összes kártyát tartalmazza a jelentés, vagy hogy szűrők segítségével egy meghatározott sorszámú kártya csoportot szeretne kilistáztatni.. A **Kártya** fül csak akkor fog megjelenni, ha egy kártyával kapcsolatos esemény van kiválasztva.

- A **Szűrő index** legördülő listában lehet azt megadni, hogy melyek azok az információk, melyeket használni kíván a szűrőben. Például, ha a "kártya számot" választja, csak azokat a hozzáférési eseményeket fogja tartalmazni a jelentés, amelyben a kártyaszámok megfelelnek a kiválasztásnak.
- A **Szűrő mód** legördülő listában lehet azt megadni, hogy a jelentés az értékként megadott adatokat tartalmazza, vagy éppen ne tartalmazza. Az értékek alsó és felső határértéke is megadható a "Felső/Alsó érték" mezőkben.

*Ismételje ezeket a lépéseket mindaddig, amíg az összes olyan kártya információs mezőt kitöltötte, amelyek a szűrő index mezőben szerepelnek. Használható a Kártya Felhasználói név is és meg lehet adni az A – F-et az "Alsó / Felső határérték" mezőkben. Ennek eredményeképpen a jelentésben csak azok a kiválasztott események szerepelnek, ahol a Felhasználói Név A – F betűvel kezdődik.* 

**5** Válassza ki a **Jelentés név** fület ahhoz, hogy a jelentés nevét megadja.

**6 A Kezdő/Befejező dátum** fül segítségével az operátor megadhatja azt a dátumot és időt, amely intervallumban a rendszer elkezdje az események kigyűjtését. Például, amennyiben megadja a 7:00 és egy esemény 6:00-kor keletkezik, akkor ezt az eseményt nem fogja tartalmazni a jelentés. A cél események időintervallumának szűkítéséhez használhatja az **Idő Keret Megadása** opciót.

**7** Válassza ki az **Idő periódus** fület ahhoz, hogy csak azokat az eseményeket tartalmazza a jelentés, amelyek a megadott idő keretben történtek.

**8** Válassza ki a **Kiegészítő** fület ahhoz, hogy további opciókat állítson be: válassza ki a **Meglévő kimeneti fájl felülírása** opciót, amennyiben azt szeretné, hogy a meglévő alapfájl mindig felülírásra kerüljön..

**9** A kimeneti paraméterek létrehozása:

- **Adatbázis kimeneti típus**: Válassza ki az Adatbázis kimeneti formátumát (Paradox, Dbase IV, or.CSV)
- **Könyvtár**—Megmutatja, hogy a jelentés mentése hova történjen. Az alap munkamappa a: C:\ProgramFiles\Kantech\WorkstationGateway (vagy Workstation) \Report\fájl.xx
- **Kimeneti fájlnév**—Megmutatja a kimeneti fájl nevét. Alapértelmezésben, a jelentések neve a C:\ProgramFiles\Kantech\WorkstationGateway (vagy Workstation) \Report\ fájl.xx. A jelentési fájlnév a készítéskor aktuális dátum és idő segítségével készül. A fájlnevet természetesen lehet módosítani, a kiterjesztését azonban nem.
- **Adatbázis kimeneti folyamat**—Válassza ki a mintajelentést, amelyet a futtatásnál használni kíván.
- **Elküldés a munkaállomásnak,**—Válassza ki azt a munkaállomást, ahová a gyors jelentés eredménye elküldésre kerüljön.

### **Jelentések Megnézése**

A Jelentések Megnézése opció segítségével lehetőség van az elkészült jelentések tartalmának megtekintésére a képernyőn a nyomtatás előtt.

*MEGJEGYZÉS: Amikor egy jelentést készít bármilyen formátumban (csv, db or dbf), a rendszer automatikusan létrehoz hozzá egy kapcsolódó rdf fájlt is. Ez az rdf fájl fog megjelenni a Jelenés Nézet képernyőn. Amikor a "Nyomtatási Kép" gombra kattint a rendszer automatikusan futtatja a megfelelő programot a jelentés megmutatásához.* 

#### **A jelentés megtekintéséhez:**

**1** A Jelentés képernyőről, válassza ki a **Jelentés Megnézése** ikont. A rendszer megjeleníti az alap mappa elérési útját. Ha a jelentés egy másik könyvtárba lett elmentve, akkor tallózzon a meghajtókon és ezek segítségével keresse meg a megjeleníteni kívánt jelentést.

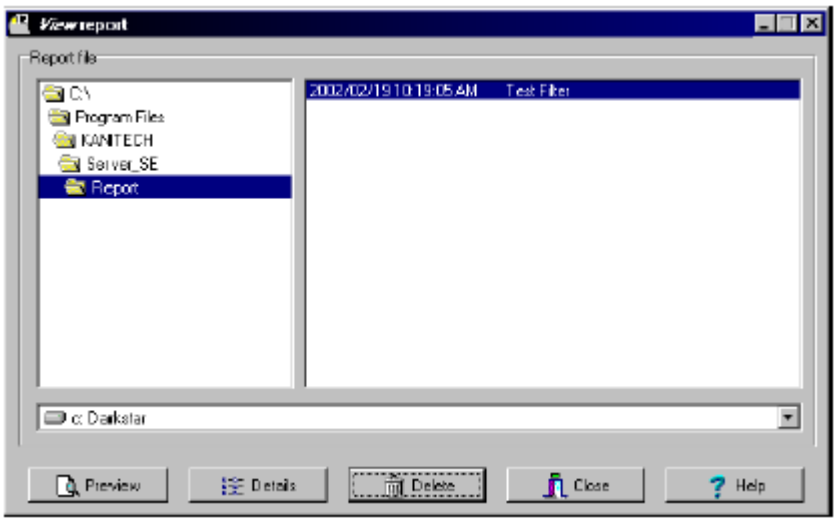

**2** Válassza ki a megjeleníteni kívánt jelentést. Amennyiben van a rendszerre nyomtató telepítve a **Nyomtatási Kép** gomb is engedélyezetté válik. Ezzel lehet a nyomtatási képet megjeleníteni.

*MEGJEGYZÉS: Egy nyomtatónak feltétlenül telepítve kell lenni a rendszerre, a jelentések megtekintéséhez. Egy nyomtató felvételéhez kattintson a Start* > *Beállítások* > *Nyomtatók* > *Nyomtató Hozzáadására. További információért konzultáljon a rendszergazdával.* 

**3** Kattintson a **Nézet** gombra a jelentés megtekintéséhez a rendszer megjeleníti a Jelentés Nyomtatási Kép képernyőt.

### **Munkaidő Nyilvántartási Jelentések**

A Munkaidő Nyilvántartó jelentések automatikusan a meghatározott mappába kerülnek elmentésre. Azok nem nyomtatódnak ki és nem is jelennek meg. A nyomtatást és a megjelenítést később lehet elvégezni, pl. a Jelentések Megnézése Menüben.

### **1 Egy fájl, amely minden adatot tartalmaz** ( *csak CSV-nél*)

A jelentés egy fájlba készül, mely tartalmazza az adatokat és a leírásukat is (dátum & idő, tranzakció ID, kártya szám, kártya felhasználó név és az ajtó név).

**2 Adatbázis tranzakciókkal** (*CSV, Paradox & DBase IV-nél*)

A jelentés itt is egy fájlt generál, mely tartalmazza az összes adatot és tranzakciót. Megjeleníti a dátumot & időt, tranzakció ID-t, kártya számot, kártya felhasználó nevet és az ajtó névet.

**3 Munkaidő Nyilvántartó Jelentés Megjelenítése** (*csak Paradox-nál)* 

Az elkészült jelentés automatikusan megjelenik a képernyőn. A jelentés egyénivé tehető a nyomtatás előtt. Alapértelmezésben tartalmazza a kártya számot, felhasználói nevet, belépési időt, kilépési időt, a kiválasztott kártya kiegészítő adatot. És a ledolgozott órák számát felhasználónként.

**4 Két (2) adatabázis minden adattal** (*Paradox & DbaseIV*)

A jelentés két külön fájlba készül:

**Az egyik fájl tartalmazza**: dátumot, időt, eseményt (típussal együtt) **A másik fájl tartalmazza**: kártya számot, a tárgyat, a kártya információs mezőt.

### **5 Egy adatbázis tartalmazza az összes adatot** (*Paradox & DbaseIV*)

A jelentés egy fájlba készül, mely tartalmazza az adatokat és a leírásukat is (dátum & idő, tranzakció ID, kártya szám, kártya felhasználó név és az ajtó név).

#### **6 CSV Munkaidő Nyilvántartás készítés** (*csak CSV-nél*)

A jelentés két külön fájlba készül. Az első fájl tartalmazza a teljes ledolgozott óraszámot, a másik fájl pedig a részletes információkat.

**Automatikus fájlnév**—Válassza ki ezt az opciót abban az esetben, ha azt szeretné, hogy a rendszer automatikusan a dátum és az idő felhasználásával képezze a fájlneveket. Ebben az esetben természetesen nem használható a meglévő fájl felülírása opció.

**Fájlnév**—Válassza ki ezt az opciót abban az esetben, ha mindig ugyanabba a fájlba kívánja a fájlokat menteni. Ezután adja meg a fájl elérési útvonalát és nevét (lehet hálózat is). A régebbi fájlok automatikusan törlésre kerülnek.

**Cél**—Válassza ki azt a munkaállomást, ahol az elkészült jelentés automatikusan megjelenjen, vagy esetleg kinyomtatásra kerüljön. Ennél az opciónál is használható a **Meglévő fájl felülírása "Overwrite existing output"** opció, ahol egy új elérési útvonalat (akár hálózat is lehet) lehet megadni.

**Jelentés nyelve**—Ebben a mezőben különböző kiegészítő információkat lehet megadni az adott nyelvre vonatkozóan.

### **Munkaidő Nyilvántartó Jelentések Futtatása**

A Munkaidő Nyilvántartó Jelentések futtatása segítségével egy korábban létrehozott Jelentést lehet azonnal lefuttatni. Ez a lehetőség akkor hasznos, amikor egy automatikus jelentést valamilyen okból az adott időpontban, azt felülbírálva kell lefuttatni.

*Megjegyzés:: Amennyiben a jelentés automatikus beállításokat is tartalmazott, azok felülbírálásra kerülnek.* 

### **A Munkaidő Nyilvántartó "T and A" Jelentések kézi indításához:**

**1** A Jelentések eszköztárból válassza ki a **Munkaidő Jelentés** "**Time report request"** ikont. A Munkaidő Nyilvántartó Jelentés Futtatása ablak megjelenik.

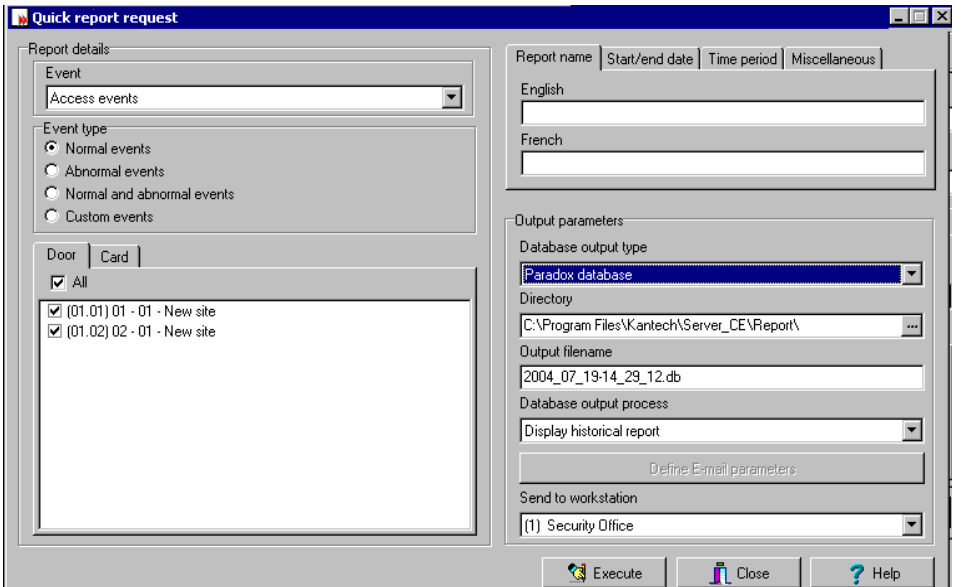

**2** A bal oldali **Jelentés Listából** "**Report list"** válassza ki azt a Munkaidő Nyilvántartó Jelentést, amelyet futtatni szeretne.

**3** Adja meg az **Időt és a Dátumot**, valamint a **Kimeneti Paramétereket**.

4 Kattintson a **Futtatás** "Execute" gombra a jelentés elkészítéséhez.

*Megjegyzés: A Munkaidő Nyilvántartó jelentés az adott munkaállomáson a megadott kimeneti mappába kerül elmentésre. A jelentés nem kerül sem kinyomtatásra sem megjelenítésre. Ezeket kézzel kell elvégeznie.* 

# **Függelék**

# **A KANTECH Beléptető Rendszer Vezérlőinek Összehasonlítása**

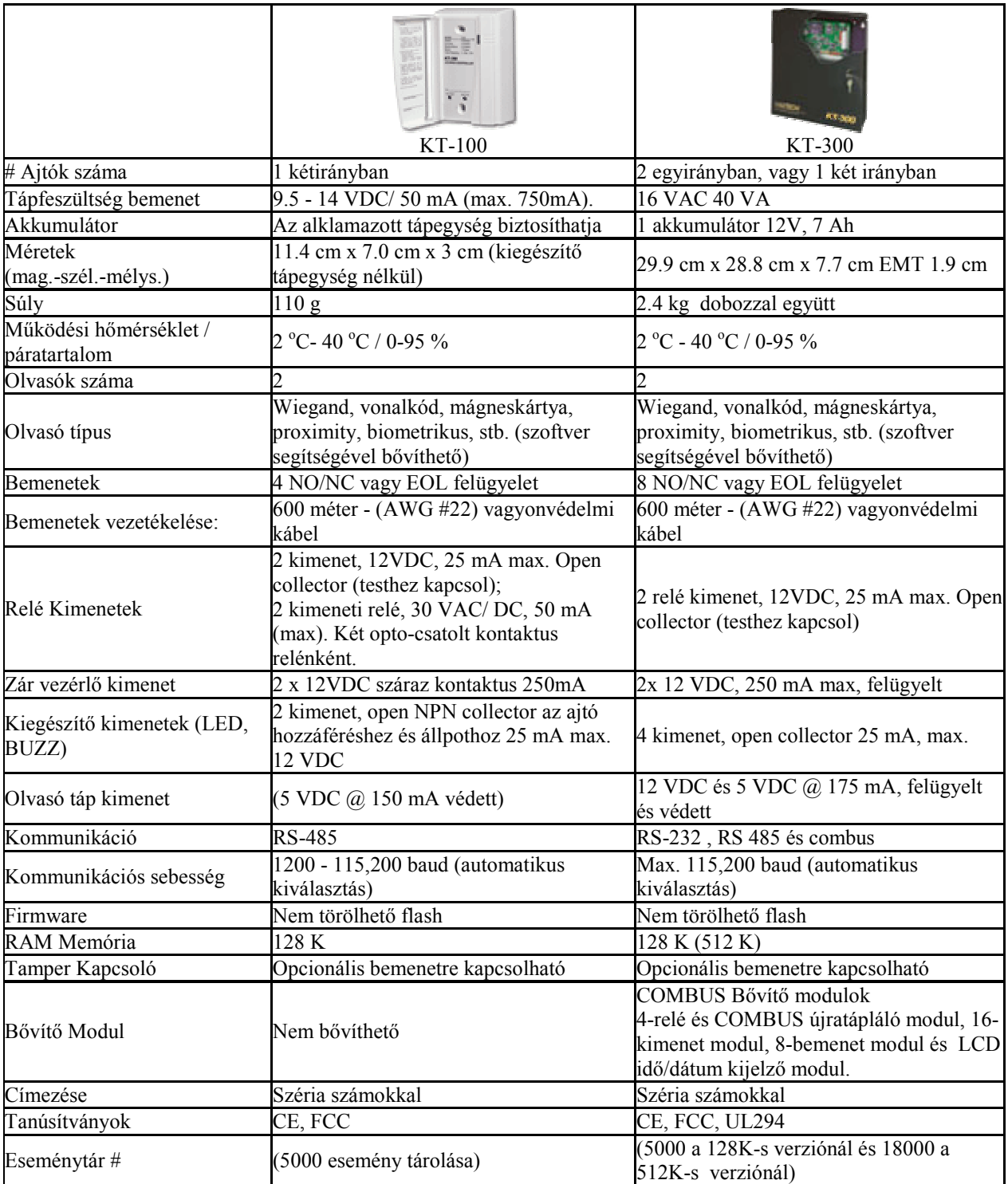

# **Olvasók Összehasonlítása**

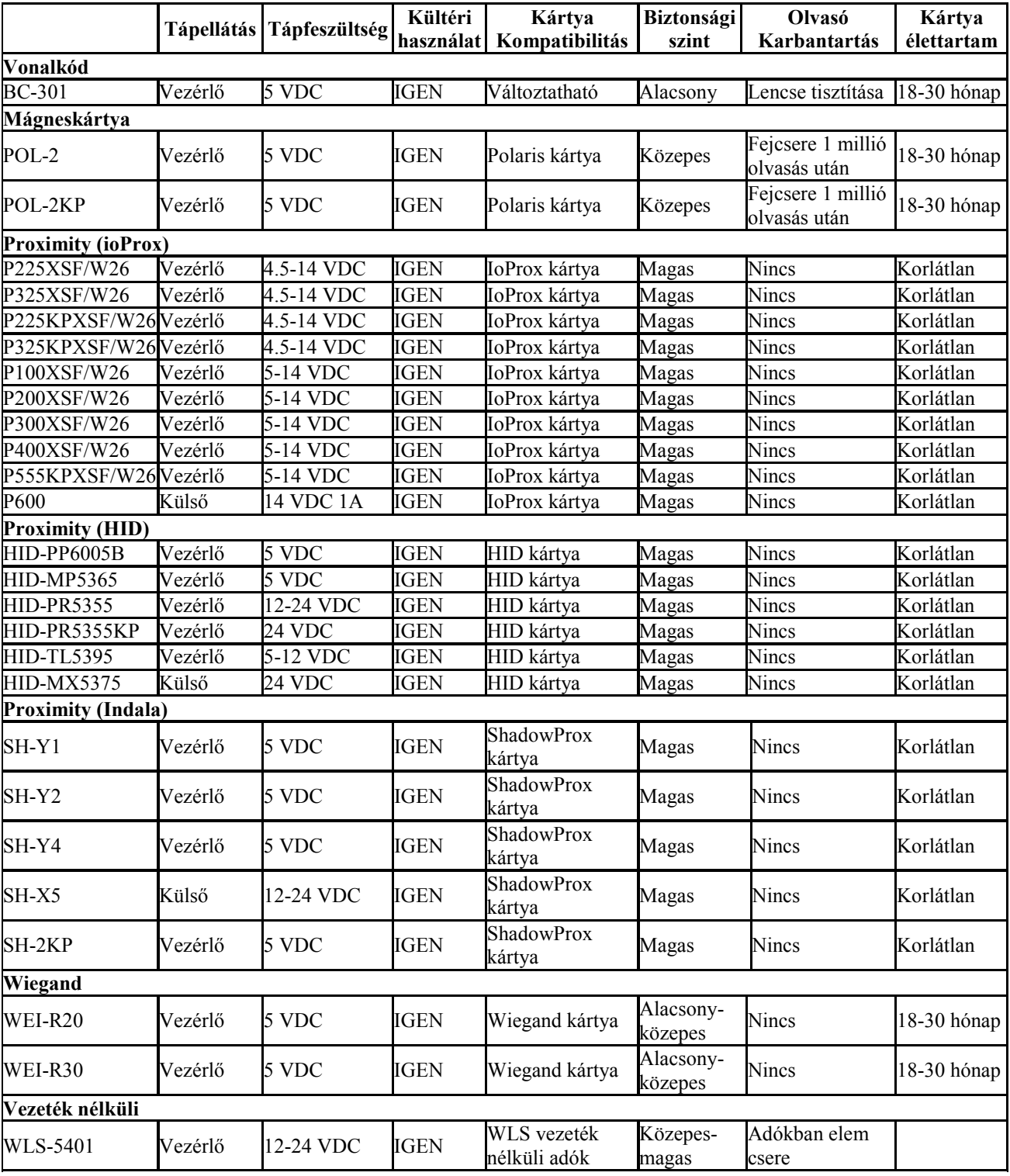

# **Szoftverek Összehasonlítása**

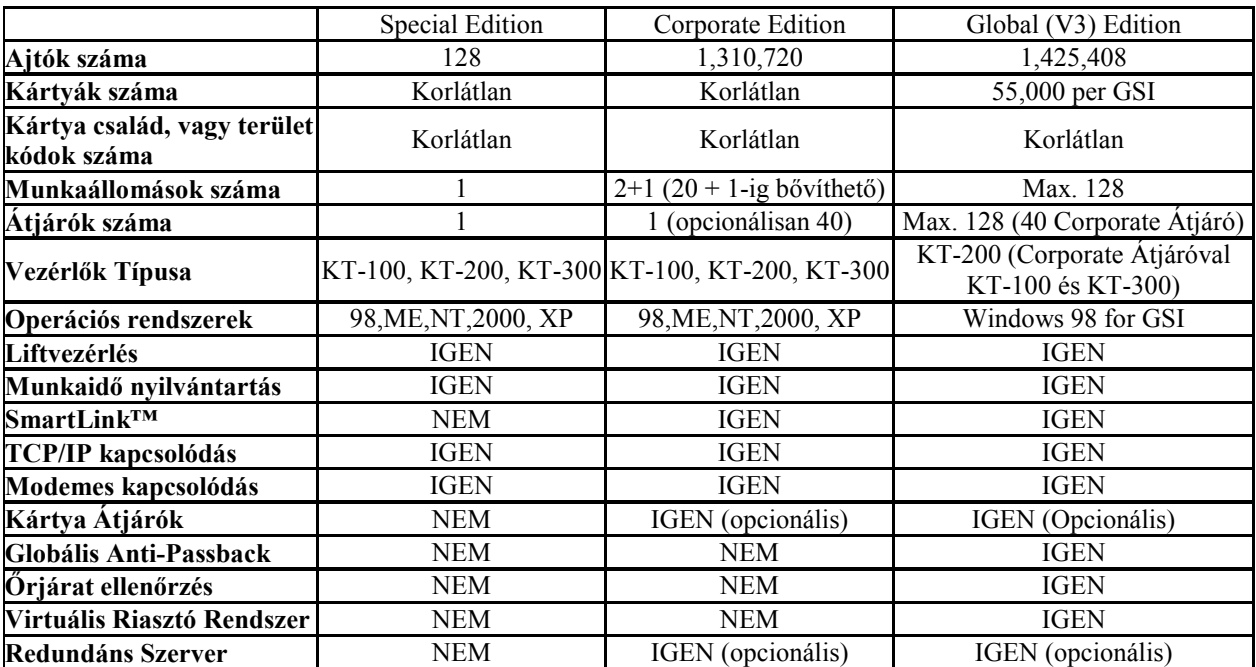